# **Audit Management Module**

**Step-by-Step Tutorial** 

Document Version: 02.00.02 | December 2018

Rsam © 2018. All rights reserved
Privacy Policy | Terms of Service

# Contents

| About Rsam Tutorials                                                                                                    | 4        |
|----------------------------------------------------------------------------------------------------|----------|
| Rsam Sandbox Environment                                                                                                    | 5        |
| Sign-In Page                                                                                                    | 5        |
| Internal Audit Management                                                                                                    | 6        |
| Overview                                                                                                    | 3        |
| A Note on Sample Data6                                                                                                    | 6        |
| Audit Management Workflow Diagrams                                                                                                    | 8<br>9   |
| User Accounts                                                                                                    | 12       |
| High-Level Steps                                                                                                    | 13       |
| Part I: Auditable Entity                                                                                                    | 14       |
| Step 1: Creating an Auditable Entity                                                                                                    | 14       |
| Step 2: Creating Auditable Entity (AE) Components                                                                                                    | 16       |
| Step 3: Conducting Auditable Entity (AE) Risk Assessment       2         Step 3a. Completing AE Risk Assessment       2         Step 3b. Reviewing AE Risk Assessment       2 | 19<br>20 |
| Step 4: Planning / Postponing the Auditable Entities                                                                                                    | 21       |
| Part II: Audit Plan                                                                                                    | 23       |
| Step 1: Creating an Audit Plan                                                                                                    | 23       |
| Step 2: Generating Audit Records                                                                                                    | 24       |
| Step 3: Finalizing an Audit Plan                                                                                                    | 27       |
| Part III: Audit                                                                                                    | 28       |
| Step 1: Defining the Scope of an Audit                                                                                                    | 29       |
| Step 2: Generating Audit Workpapers                                                                                                    | 31       |
| Step 3: Initiating an Audit                                                                                                    | 32       |
| Step 4: Assigning Audit Workpapers to the Auditor                                                                                                    | 32       |
| Step 5: Beginning an Audit                                                                                                    | 33       |
| Step 6: Requesting and Submitting Materials for Auditing       3         Step 6a. Requesting Materials       3         Step 6b. Submitting Materials       3                  | 33       |

|    | Step 7. Executing an Audit Workpaper                                                          |      |
|----|-----------------------------------------------------------------------------------------------|------|
|    | Step 7a. Submitting an Audit Workpaper Record<br>Step 7b. Reviewing an Audit Workpaper Record |      |
|    | Step 7c. Creating Audit Findings                                                              |      |
|    | Step 8: Updating Audit Management Details                                                     | .41  |
|    | Step 8a. Adding and Reviewing Note Entries                                                    |      |
|    | Step 8b. Adding and Reviewing Time Entries                                                    |      |
|    | Step 8c. Adding and Reviewing Expense Entries                                                 | .46  |
|    | Step 9. Submitting an Audit for Review                                                        |      |
|    | Step 9a. Submitting an Audit for Lead Auditor's Review                                        |      |
|    | Step 9b. Submitting an audit for Audit Manager's Review                                       | .50  |
|    | Step 10. Finalizing and Reporting on an Audit                                                 |      |
|    | Step 10a. Finalizing the Audit                                                                |      |
|    | Step 10b. Reporting on the Audit<br>Step 10c. Generating an Audit Report                      |      |
|    |                                                                                               |      |
|    | Step 11. Collecting Audit Feedback                                                            |      |
|    | Step 11b. Responding to the Audit Feedback Survey                                             |      |
|    | Step 11c. Completing the Audit Feedback Process                                               |      |
|    | Step 12. Closing an Audit                                                                     |      |
|    | Step 13. Canceling an Audit                                                                   | . 59 |
| Pa | rrt IV: Audit Findings                                                                        | 61   |
|    | Step 1. Creating and Submitting Audit Findings                                                | .61  |
|    | Step 2: Reviewing Audit Findings                                                              | . 64 |
|    | Step 3. Management Response and Creating Action Items                                         | .65  |
|    | Step 4. Reviewing the Response and Approving the Plan of Action                               |      |
|    | Step 5. Completing Action Items                                                               |      |
|    |                                                                                               |      |
|    | Step 6. Audit Finding Approval                                                                | .70  |
| Ap | pendix 1: Email Notifications and Offline Decision Making                                     | 71   |
|    | Setting up Email Addresses                                                                    | .71  |
|    | Offline Decision Making                                                                       | .72  |
| Ap | pendix 2: Rsam Documentation                                                                  | 73   |
|    | Audit Management Baseline Configuration Guide                                                 | .73  |
|    | Online Help                                                                                   |      |
|    |                                                                                               |      |

# **About Rsam Tutorials**

The Rsam module step-by-step tutorials are designed to help you learn about a specific Rsam module and to gain basic familiarity with the user interface. The Rsam platform is highly configurable and is capable of handling both simple and comprehensive applications. The step-by-step tutorials and Rsam sandboxes, however, are specifically designed to quickly deliver a user experience without requiring further training. Each step-by-step tutorial walks you through common, out-of-the-box functionality within a given Rsam module, allowing you to get immediate hands-on familiarity with the module.

# **Rsam Sandbox Environment**

Rsam module step-by-step tutorials are designed to work with the out-of-the-box Rsam configuration. You may follow this tutorial using an Rsam Sandbox environment or using your own instance of Rsam that you already own. If you are using this tutorial with an Rsam Sandbox environment, the URL to access your Rsam sandbox is delivered through an email. Otherwise, you may contact your Rsam Administrator for the URL to access your Rsam instance.

If you are using an Rsam sandbox environment, you should have provided Rsam with your organization's internet facing IP address. To find this information, open a browser and connect to an IP discovery site such as www.whatismyip.com, or contact your organization's Network Administrator for assistance. You may also contact your Rsam Customer Representative with any questions.

### Sign-In Page

Tutorials leverage pre-defined accounts that require manual authentication. While your organization may intend to use SSO authentication, Rsam sandbox environments require manual authentication through the Rsam Sign-In page so that you can easily toggle between various sample accounts used throughout the tutorial.

|         | Username                                               |
|---------|--------------------------------------------------------|
|         | Password                                               |
| солралч | Forgot <u>Username</u> or <u>Password</u> ?<br>Sign In |
|         |                                                        |

Like most elements in Rsam, the Sign-In page can be configured in a number of ways. Different authentication options such as user self-registration, integration with customer user directories (such as Active Directory), or integration with Single Sign-On products, such as Shibboleth, can be applied. You can also embed your own branding and logo on the Sign In page.

# **Internal Audit Management**

# **Overview**

The Internal Audit Management (IAM) provides a robust and comprehensive solution that covers all significant aspects of the typical audit management life cycle. The Audit Management module allows auditors to spend less time on administrative activities and focus more on assurance activities that provide real value to the business.

The Rsam Audit Management module provides the following capabilities and benefits:

- Maintain an audit universe
- Perform risk-based audit scoping
- Maintain audit and audit workpaper templates
- Manage audit findings, remediation, and supporting documents in a central location
- Automatically generate the final audit report

# A Note on Sample Data

Under the object type **Audit Universe**, the following objects have been created and configured for sample data purposes:

- FY2017
- FY2018

You can create additional objects under the object type **Audit Universe** based on your IAM requirements. To create objects in Rsam, you must be assigned specific permissions. For more information about how to create objects, refer the *Rsam Administrator Help*.

# **Audit Management Workflow Diagrams**

The following diagrams depict the out-of-the-box Rsam Audit Management workflow. There are 3 workflow diagrams which are as follows:

- Auditable Entity Workflow
- Audit Plan Workflow
- Audit Workflow

Before proceeding to the specific workflows, it is recommended that you familiarize yourself with the following Rsam workflow diagram key.

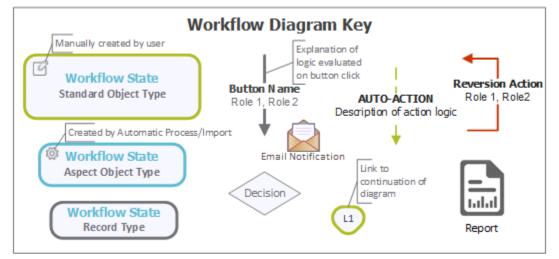

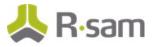

### **Auditable Entity Workflow**

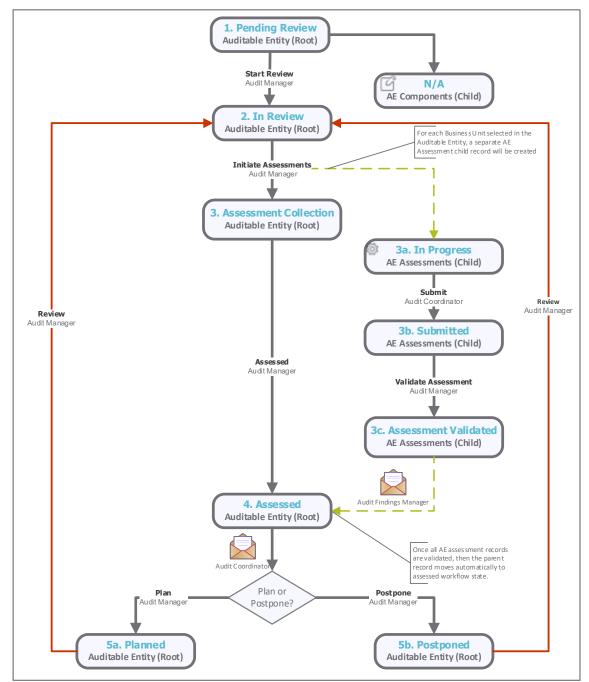

The following diagram depicts the out-of-the-box Auditable Entity workflow:

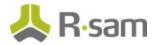

#### **Audit Plan Workflow**

The following diagram depicts the out-of-the-box Audit Plan workflow:

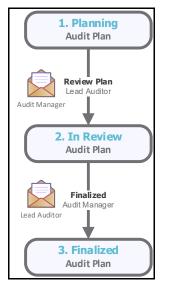

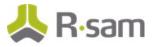

### **Audit Workflow**

The following diagrams depict the out-of-the-box Audit Execution workflow:

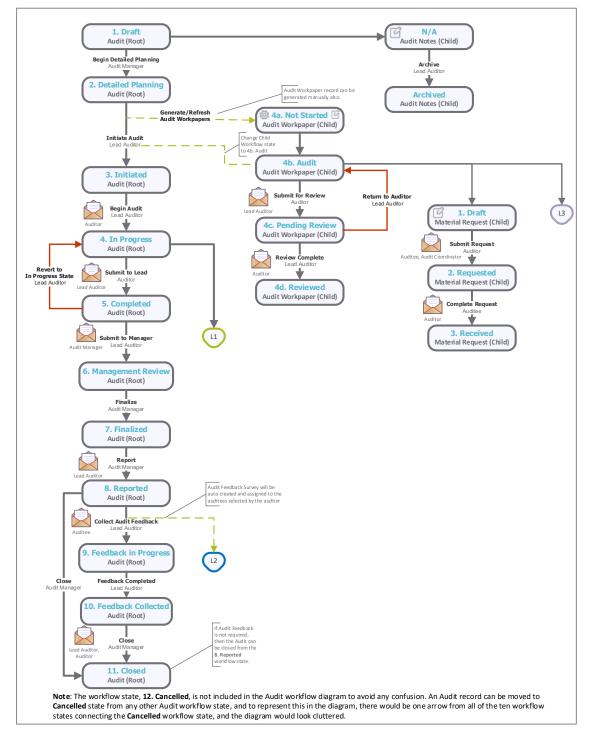

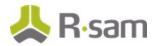

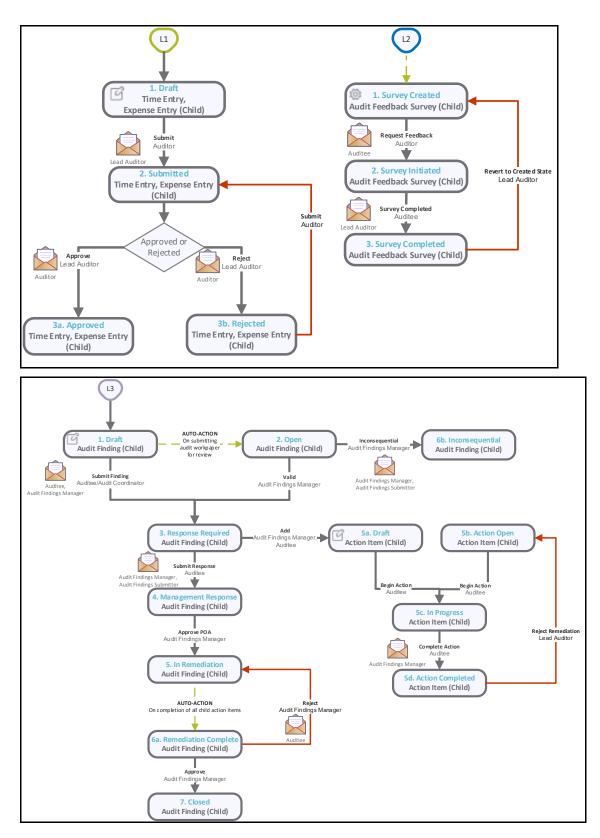

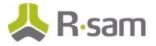

# **User Accounts**

User accounts are required for the individuals who are authorized to access Rsam. The Rsam sandbox for IAM comes with pre-populated sample accounts as explained in the following table.

**Note:** Sample users for each of these roles are optionally provided with the baseline module installation package.

| Account ID                  | User                        | Business Responsibilities                                                                                                    |
|-----------------------------|-----------------------------|----------------------------------------------------------------------------------------------------|
| r_audit_manager             | Audit Manager               | User responsible for creation and definition of audits.                                                                                                    |
| r_audit_lead                | Lead Auditor                | Experienced auditor assigned to define audit scope, assignments, and perform tactical management of audit activities within a given audit.                                                                        |
| r_audit_auditor             | Auditor                     | Individual responsible for executing an audit, either in part or in whole.                                                                                                    |
| r_audit_coordinator         | Audit Coordinator           | Represents the audit liaison within the business. This user<br>is responsible for completing the risk assessment,<br>responding to material requests, and obtaining<br>management response to validated findings. |
| r_audit_fm                  | Audit Findings<br>Manager   | User responsible for validation of findings and review of remediation activities.                                                                                                    |
| r_audit_auditee             | Auditee                     | User responsible for a particular line of business or area<br>being audited. This user can begin and complete an<br>action item, submit a response on an audit finding, and<br>complete a material request.       |
| r_finding_submitter         | Audit Findings<br>Submitter | User responsible to create and submit findings.                                                                                                    |
| r_audit_comittee_m<br>ember | Audit Committee<br>Member   | User responsible to provide read only access to the users to view the auditable entities, audit plans, audit and its child records.                                                                               |

**Note:** The default password for all accounts in the Rsam BCM sandbox is *password*. Individual users may change their password after authentication. Users with administrator permissions may also reset the password of other users.

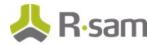

# **High-Level Steps**

The following is a high-level list of the steps described in this tutorial. They are divided into 4 parts.

| Step                       | User                                                                         | Description                                                                                                    |
|----------------------------|------------------------------------------------------------------------------|----------------------------------------------------------------------------------------------------|
| Part I: Auditable Entity   | Audit Manager<br>Audit Coordinator                                           | <ul> <li>In this step, the following tasks will be completed:</li> <li>Auditable entities (AE) and the AE components will be created.</li> <li>AE Risk Assessment will be conducted.</li> <li>Auditable entities will be planned / postponed.</li> </ul>                                                                                   |
| <u>Part II: Audit Plan</u> | Audit Manager                                                                | <ul> <li>In this step, the following tasks will be completed:</li> <li>An audit plan will be created.</li> <li>Audit records will be generated.</li> <li>An audit plan will be finalized.</li> </ul>                                                                                                    |
| Part III: Audit            | Audit Manager<br>Lead Auditor<br>Auditor<br>Auditee                          | <ul> <li>In this step, the following tasks will be completed:</li> <li>The scope of the audit will be defined.</li> <li>Audit workpapers will be generated, assigned, executed.</li> <li>Audit will be initiated, submitted, and finalized.</li> <li>Audit report will be generated.</li> <li>Audit feedback will be collected.</li> </ul> |
| Part IV: Audit Findings    | Audit Manager<br>Findings Manager<br>Audit Coordinator<br>Auditor<br>Auditee | <ul> <li>In this step, the following tasks will be completed:</li> <li>Audit findings will be created, submitted, reviewed, and approved.</li> <li>The plan of action will be created and approved.</li> </ul>                                                                                                    |

# **Part I: Auditable Entity**

An auditable entity can be any item within the organization that needs to be audited. It could be a process, service, system, business unit, corporate objective, department objective, etc. This section provides a step-by-step procedure to walk you through the process of creating an auditable entity in the Rsam Audit Management module. In this section, you will learn how to define auditable entities, create AE components, and initiate risk assessments. The following tasks are completed in this section:

- 1. Creating an Auditable Entity
- 2. Creating Auditable Entity (AE) Components
- 3. Conducting Auditable Entity (AE) Risk Assessment
- 4. <u>Planning / Postponing the Auditable Entities</u>

# **Step 1: Creating an Auditable Entity**

In this task, you will log in to Rsam as the Audit Manager to create an auditable entity.

- 1. Open an Rsam supported browser and enter the URL of your Rsam instance containing the Audit Management module.
- Sign in as the Audit Manager. Enter Username as r\_audit\_manager and Password as password.
- 3. In the navigation panel on the left, click **Audit Management** > **Audit Universe Home**.

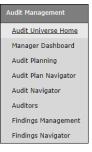

4. Under Create New Audit Elements, click Create New Auditable Entity.

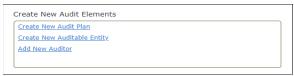

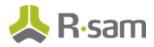

5. In **Select from the list below**, click **Select** from the row of your choice.

| Audit Universe Home                |                |                 |          |        |  |  |
|------------------------------------|----------------|-----------------|----------|--------|--|--|
| Select from the list below         |                |                 |          |        |  |  |
| Name Type Entity State Information |                |                 |          |        |  |  |
| $\nabla$                           | Т              | <br>▽           | $\nabla$ |        |  |  |
| FY 2018                            | Audit Universe | Audit Universes | N/A      | Select |  |  |

The Auditable Entity (new) record appears with the Details tab selected.

6. In the **Details** tab, fill in all the auditable entity related fields.

| * Auditable Entity (ne    | W) 🕑 Editable                           | English \$             | Start Review                | Update                          | Save & Close | Action • • • • • • |     |
|---------------------------|-----------------------------------------|------------------------|-----------------------------|---------------------------------|--------------|--------------------|-----|
|                           | 1. Pending Review                       | 2. In Review           | 3. Assessment<br>Collection | 4. Assessed                     | 5a. Planned  |                    |     |
| Components                | Risk Assessments Audits                 |                        |                             |                                 |              |                    | >   |
| * Auditable Entity Name   | ISO 27001:2013 Compliance               |                        |                             |                                 |              |                    | •   |
| Description               | This is an auditable entity include     | ed in the audit for th | e financial year 2018-:     | 19                              |              |                    |     |
| Audit Area                | Systems V                               |                        |                             |                                 |              |                    |     |
| Related Business<br>Units | ٩                                       |                        | 🕡 Es                        | timated Person<br>Days Required | L            |                    |     |
| Risk Factors              | ۹                                       |                        |                             |                                 |              |                    |     |
| Audit Cycle               |                                         |                        |                             |                                 |              |                    |     |
| 🕜 Last Audit Rating       | V                                       |                        | 0                           | Last Audit Date                 |              |                    | - 1 |
| 🕜 Next Audit Date         | 1 - 1 - 1 - 1 - 1 - 1 - 1 - 1 - 1 - 1 - |                        |                             |                                 |              |                    | -   |

- Click the concernent icon associated with the Related Business Units field. The Related Business Units dialog box appears.
- 8. Select the check boxes for business units related to the auditable entity and click **Update**.

| Relate | ed Business Units        |                                                         | ×        |
|--------|--------------------------|---------------------------------------------------------|----------|
| Search | Refresh                  | Cancel                                                  |          |
| Drag a | column here to group by. |                                                         |          |
|        | Name                     |                                                         | <b>^</b> |
|        | $\nabla$                 |                                                         |          |
|        | Card Division            |                                                         |          |
|        | Credit Dept              |                                                         |          |
|        | Fraud Investigation Dept |                                                         |          |
|        | Human Resource Dept      |                                                         |          |
|        | IT Dept                  |                                                         |          |
|        | Legal Dept               |                                                         |          |
|        | Planning Dept            |                                                         |          |
|        | Retail Banking Dept      |                                                         |          |
|        | Risk Mamt Dept           |                                                         | -        |
|        | Ľ                        | Update Select All Clear Selections Clear All Selections | Cancel   |

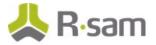

- 9. Click the  $\bigcirc$  icon associated with the **Risk Factors** field. The **Risk Factors** dialog box appears.
- 10. Select the check boxes for the relevant risk factors and click **Update**.

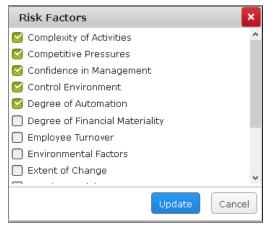

The selected risk factors for the auditable entity will determine the risks present in the Risk Assessments.

11. Click Update.

# **Step 2: Creating Auditable Entity (AE) Components**

In this sub-task, you will create AE components. Log-in credentials will be of an Audit Manager.

**Note:** AE components are child records within the auditable entity. The AE components capture the information such as the business process implemented by the BU related to the auditable entity and the various risks and controls related to the business process. These process, risks, and controls are the elements, which will later become the subjects (audit workpapers) that will be audited. It is good practice to define the AE components for an auditable entity before beginning an audit, so that it helps the audit team to know what needs to be audited within the auditable entity.

- 1. From the Auditable Entity (new) record page, click AE Components tab.
  - i. Click Add.

The **AE Components (new)** record appears.

ii. Click the  $\bigcirc$  icon associated with the **Related Business Unit** field.

The **Related Business Unit** dialog box appears with the business units selected in <u>Step</u> <u>1: Creating an Auditable Entity</u>.

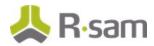

iii. Select the business unit for which the AE component details are to be populated, and click **Update**.

| *Related Business Unit         |         |                                | ×    |
|--------------------------------|---------|--------------------------------|------|
| Select column for quick lookup |         | Type text to search            |      |
| ATTRIBUTE_DATA                 | \$      | Start typing here              |      |
| ATTRIBUTE_DATA                 |         |                                |      |
| $\nabla$                       |         |                                |      |
| IT Dept                        |         |                                |      |
| Risk Mgmt Dept                 |         |                                |      |
|                                |         |                                |      |
|                                |         |                                |      |
|                                |         |                                |      |
|                                |         |                                |      |
|                                |         |                                |      |
|                                |         |                                |      |
| Records Per Page               | 50 << < | Page 1 + of 1 > >>             |      |
|                                |         | Update Clear All Selections Ca | ncel |

Note: You can select only one option from the Related Business Unit dialog box.

- iv. Click the contact of the contact of the contact
- v. Select the process of your choice and click **Update**.

| Process Implem     | Process Implemented by BU X                   |                       |  |  |  |  |  |
|--------------------|-----------------------------------------------|-----------------------|--|--|--|--|--|
| Search 🔍 👰         | Refresh Cancel                                |                       |  |  |  |  |  |
| Select a group     | Name                                          |                       |  |  |  |  |  |
| Definitions (63)   | Process Name Process Description              | <u>^</u>              |  |  |  |  |  |
| Global Records (4) | $\nabla$ $\nabla$                             |                       |  |  |  |  |  |
|                    | Product Software Product Development          |                       |  |  |  |  |  |
|                    | Sales & Marketing Sales & Marketing           |                       |  |  |  |  |  |
|                    | Disaster Recovery Disaster Recovery           |                       |  |  |  |  |  |
|                    | Info Security Info Security                   |                       |  |  |  |  |  |
|                    | Model Validation Model Validation             |                       |  |  |  |  |  |
|                    | Regulatory Regulatory Compliance              | *                     |  |  |  |  |  |
|                    | 4                                             | ۱.                    |  |  |  |  |  |
| Results: 63 of 67  | Records Per Page 50 << < Page 1 + of 2 > >> L | imit total results to |  |  |  |  |  |
|                    | Update Clear All Select                       | ctions Cancel         |  |  |  |  |  |

**Note:** You can select only one option from the **Process Implemented by BU** dialog box.

- vi. Select the risks and controls from the **Risks related to the process** and **Select the controls related to the process** dialog boxes respectively and click **Update**.
- vii. Click Save & Close. A new auditable component is added.Repeat the steps (i) through (vii) to add more AE components.

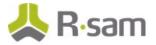

- After all the related AE components are added to the auditable entity record, click Start Review. This progresses the auditable entity to 2. In Review workflow state.
- 3. Click Initiate Assessments to create risk assessment records.

| Auditable Entity<br>(read, modify, delete) |                                                                                                    | Seditable English             | Initiate Assessments             | Action • • • • • • • •         |   |
|--------------------------------------------|----------------------------------------------------------------------------------------------------|-------------------------------|----------------------------------|--------------------------------|---|
|                                            | 1. Pending Review 2. In Review                                                                           | 3. Assessment 4<br>Collection | . Assessed 5a. Planned           |                                |   |
| Components                                 | Risk Assessments Audits                                                                                  |                               |                                  |                                | > |
|                                            | or collective aspects in the organization that nee<br>g term business objectives, business area, facilit |                               | be a single or combination of ar | ything within the organization |   |
| * Auditable Entity Name                    | ISO 27001:2013 Compliance                                                                                |                               |                                  |                                |   |
| Description                                | This is an auditable entity included in the audit for                                                    | the financial year 2018-19    |                                  |                                |   |
| Audit Area                                 | Systems                                                                                                  |                               |                                  |                                |   |
| Related Business<br>Units                  | IT Dept 🗭 Risk Mgmt Dept <table-cell> 🤇</table-cell>                                                     |                               | ated Person<br>ys Required       |                                |   |
| Risk Factors                               | Complexity of Activities 😵                                                                               | ٩                             |                                  |                                | • |

The auditable entity record moves to the **3. Assessment Collection** workflow state, and for each related business unit defined, a risk assessment record is automatically created in the **3a. In Progress** workflow state.

4. Go to the **Risk Assessments** tab to verify if the risk assessment records are created.

# Step 3: Conducting Auditable Entity (AE) Risk Assessment

In this task, we have described the ability to automate the collaboration between those responsible for planning and those in the business that provide supporting details that feed into the planning activities. You will log in to Rsam as the *Audit Coordinator* to initiate and complete the risk assessments defined in each respective Business Unit object, and then you will log in as the *Audit Manager* to review those assessments and adjust the calculated risk score as necessary.

The following objectives are completed in this step:

- a. Completing AE Risk Assessment
- b. Reviewing AE Risk Assessment

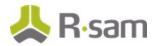

#### Step 3a. Completing AE Risk Assessment

- 1. Sign in as the *Audit Coordinator*. Enter **Username** as *r\_audit\_coordinator* and **Password** as *password*.
- In the navigation panel on the left, click Audit Management > Coordinator Dashboard. The Coordinator dashboard appears.
- 3. Under **Open Assessments**, locate the desired assessment which is in **3a. In Progress** workflow state.

| ( | Open Assessmen | its             |                                           |                    |                   |                        | Refresh Cancel X     |
|---|----------------|-----------------|-------------------------------------------|--------------------|-------------------|------------------------|----------------------|
|   |                | Workflow State  | Auditable Entity Assessment<br>Name       | Business Unit      | Assessor          | Calculated Risk Rating | Adjusted Risk Rating |
|   |                | <b>T</b>        | $\nabla$                                  | $\bigtriangledown$ | $\nabla$          | $\nabla$               | $\nabla$             |
|   | 🗆 🕅 😆          | 3a. In Progress | ISO 27001:2013<br>Compliance - Assessment | IT Dept            | Audit Coordinator |                        |                      |
|   | 🗆 🕅 😫          | 3a. In Progress | Human Resources -<br>Assessment           | Consulting         | Audit Coordinator |                        |                      |
|   | 🗆 🕅 😣          | 3a. In Progress | Human Resources -<br>Assessment           | E-Commerce         | Audit Coordinator |                        |                      |
|   |                |                 |                                           |                    |                   |                        |                      |

- 4. Use one of the two following methods to open the assessment record.
  - a. Double-click the assessment record.
  - b. Click the  $\blacksquare$  icon in the assessment record row.

The **AE assessment** record appears with the **Assessment** tab selected.

| AE Assessment<br>(read, modify)                                                                                                    |                                                           | Seditable English                         | Submit Action •                          |                      |
|----------------------------------------------------------------------------------------------------|-----------------------------------------------------------|-------------------------------------------|------------------------------------------|----------------------|
|                                                                                                    | 3a. In Progress                                           | 3b. Submitted 3c. Assessment<br>Validated |                                          |                      |
| Assessment Scoring                                                                                                    |                                                           |                                           |                                          | >                    |
| Auditable Entity<br>Assessment Name                                                                                                 | ISO 27001:2013 Compliance - Assessment                    | Related Business Units                    | IT Dept                                  |                      |
|                                                                                                    |                                                           | Assessor                                  | 👗 Audit Coordinator 😵 🤇 ۹                |                      |
| Instructions: You have been req<br>button when completed.                                                                           | uested by Internal Audit to complete the following assess | ment as part of the annual planning e     | exercise. Please assess each risk and th | en select the Submit |
| Complexity of Activities:<br>Rate the level of risk<br>based upon the<br>complexity of activities<br>performed by this<br>business. | V                                                         |                                           |                                          |                      |
| Competitive Pressures:<br>Rate the level of risk<br>based upon the<br>competitive landscape                                         | T                                                         |                                           |                                          |                      |

5. In the **Assessment** tab, select a value from the drop-down list box for each risk.

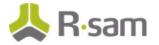

- After assessing all the risks, click **Submit**. The auditable entity assessment moves out of the Open Assessments list and the workflow state is changed to **3b. Submitted**.
- 7. Repeat the same steps for other assessment records in the Open Assessments list to complete the risk assessment.

#### Step 3b. Reviewing AE Risk Assessment

- 1. Sign in as the *Audit Manager*. Enter **Username** as *r\_audit\_manager* and **Password** as *password*.
- 2. In the navigation panel on the left, click **Audit Management** > **Audit Planning**.
- 3. Under Record Navigators, click Assessments By Workflow.

| Record Navigators            |
|------------------------------|
| IAM: AEs by Workflow         |
| IAM: Assessments by Workflow |
| IAM: Audit Plans             |
|                              |

4. Select the **3b. Submitted** grouping.

| Select a group               |  |  |  |  |  |
|------------------------------|--|--|--|--|--|
| 3a. In Progress (2)          |  |  |  |  |  |
| 3b. Submitted (1)            |  |  |  |  |  |
| 3c. Assessment Validated (5) |  |  |  |  |  |

The assessment records in the **3b. Submitted** workflow state appear.

- 5. Locate the assessment records that were submitted by the *Audit Coordinator*.
- 6. Use one of the following methods to open the assessment record:
  - Double-click the assessment record.
  - Click the 🕅 icon in the assessment record row.

The **AE Assessment** record opens with the **Assessment** tab selected.

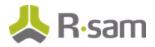

7. Review the responses in the **Assessment** tab and the calculated risk scores in the **Scoring** tab, and if they are satisfactory, click **Validate Assessment**.

| AE Assessment<br>(read, modify, delete) | 🕑 Editable           | Validate Assessment Action • Action • |
|-----------------------------------------|----------------------|---------------------------------------|
| K Assessment Scoring                    |                      |                                       |
| Calculated Risk Rating 4.16667          | Adjusted Risk Rating |                                       |
| Reason for Adjustment                   |                      |                                       |

The auditable entity assessment moves to the **3c. Assessment Validated** workflow state.

**Note:** If the **Calculated Risk Rating** is not satisfactory, then you can enter your risk rating in the **Adjusted Risk Rating** and enter the reason for adjustment in **Reason for Adjustment**.

8. Repeat the same steps for other assessment records in the **3b. Submitted** workflow state.

**Note:** When all assessments related to the auditable entity have been validated, the workflow state of the auditable entity will be updated to **4. Assessed** and an aggregated risk rating will be computed. When all auditable entities have been assessed, the *Audit Manager* can include the auditable entity in the annual plan. Conducting risk assessment step is not mandatory for including the auditable entity in the audit plan; however, conducting AE risk assessment will help the audit manager to prioritize and schedule the audit based on the auditable entity risk score.

# Step 4: Planning / Postponing the Auditable Entities

In this task, you will log in to Rsam as the *Audit Manager* to plan / postpone the audits for the auditable entities that were created in <u>Creating an Auditable Entity</u>.

- 1. Sign in as the *Audit Manager*. Enter **Username** as *r\_audit\_manager* and **Password** as *password*.
- 2. In the navigation panel on the left, click **Audit Management** > **Audit Universe Home**.
- 3. Under Audit Elements, click Auditable Entities.
- 4. Click Auditable Entities.

| Auditable Entiti | ies |                       | Refresh                      | Add 🔻 Open | Delete      | sign Action       |                 |
|------------------|-----|-----------------------|------------------------------|------------|-------------|-------------------|-----------------|
|                  |     | Record Workflow State | Auditable Entity Name        | AE Score   | Audit Cycle | Last Audit Rating | Last Audit Date |
|                  |     | $\nabla$              | $\nabla$                     | $\nabla$   | $\nabla$    | $\nabla$          | $\nabla$        |
| 🗆 📝 🔕            | ð   | 4. Assessed           | ISO 27001:2013<br>Compliance | 3.3        | 6 months    |                   |                 |
| 🗆 🕅 😣            | 9   | 5a. Planned           | Accounts Payable             | 3          | 12 months   |                   |                 |
| 🗆 📝 😆            | -   | 4. Assessed           | Product Development          | 2.75       | 24 months   |                   |                 |
| 🗆 📝 😣            | 9   | 4. Assessed           | Human Resources              | 0.5        | 12 months   |                   |                 |
| 🗆 🕅 😣            | ð   | 1. Pending Review     | Sales                        |            | 12 months   |                   |                 |
|                  |     |                       |                              |            |             |                   |                 |

The Auditable Entities list appears.

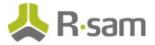

5. Locate and open the Auditable Entity record in the **4. Assessed** workflow state.

| Auditable Entity<br>(read, modify, delete) |                                                                   | 🗹 Editable           | English \$                  | Plan                              | Postpone          | Action • • • • • ×               | I |
|--------------------------------------------|-------------------------------------------------------------------|----------------------|-----------------------------|-----------------------------------|-------------------|----------------------------------|---|
|                                            | 1. Pending Review                                                 | 2. In Review         | 3. Assessment<br>Collection | 4. Assessed                       | 5a. Planned       |                                  |   |
| Details AE Components                      | Risk Assessments Audits                                           |                      |                             |                                   |                   |                                  | > |
|                                            | or collective aspects in the or<br>g term business objectives, bu |                      |                             | t could be a single o             | or combination of | anything within the organization |   |
| * Auditable Entity Name                    | ISO 27001:2013 Compliance                                         |                      |                             |                                   |                   |                                  |   |
| Description                                | This is an auditable entity inclu-                                | ded in the audit for | the financial year 20       | )18-19                            |                   |                                  |   |
| Audit Area                                 | Systems 🔻                                                         |                      |                             |                                   |                   |                                  |   |
| 🕖 Related Business Units                   | IT Dept<br>Risk Mgmt Dept                                         | 8 9                  | 0                           | Estimated Person<br>Days Required | L                 |                                  |   |
| 🕡 Risk Factors                             | Complexity of Activities 😣                                        |                      | ٩                           |                                   |                   |                                  |   |

The Auditable Entity record opens with the **Details** tab selected.

6. If the information is satisfactory, click **Plan** to move the auditable entity record to **Planned** workflow state. Otherwise, click **Postpone** if the auditable entity need not be considered for audit.

# Part II: Audit Plan

This section provides a step-by-step procedure to walk you through the process of creating an audit plan in the Rsam Audit Management module. In this section, you will learn how to create an audit plan, generate audit records, and finalize an audit plan. The following tasks are completed in this section:

- 1. Creating an Audit Plan
- 2. Generating Audit Records
- 3. Finalizing an Audit Plan

### **Step 1: Creating an Audit Plan**

In this task, you will log in as the *Audit Manager* and create an audit plan as part of the planning activity and you will leverage the computed risk rating of the assessed auditable entities to take a risk-based approach to planning. The tasks that you will perform in this section are creating an audit plan, generating audit records, and finalizing the audit plan.

- 1. Open an Rsam supported browser and enter the URL of your Rsam instance containing the Audit Management module.
- Sign in as the Audit Manager. Enter Username as r\_audit\_manager and Password as password.
- 3. In the navigation panel on the left, click **Audit Management** > **Audit Universe Home**.

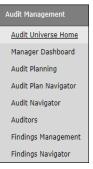

4. Under Create New Audit Elements, click Create New Audit Plan.

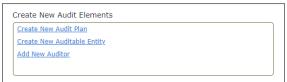

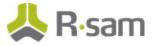

5. In **Select from the list below**, click **Select** from the row of your choice.

| Audit Universe Home Select from the list below |                |                 |                     |               |  |  |
|------------------------------------------------|----------------|-----------------|---------------------|---------------|--|--|
| Name                                           | Туре           | Entity          | State               | Information   |  |  |
| $\nabla$                                       | $\nabla$       | $\nabla$        | $\overline{\nabla}$ |               |  |  |
| FY 2018                                        | Audit Universe | Audit Universes | N/A                 | <u>Select</u> |  |  |

The Audit Plan (new) record appears with the Details tab selected.

6. In the **Details** tab, fill in all the audit plan related fields.

| Audit Universe Home » Au          | dit Plan                                                   |            |
|-----------------------------------|------------------------------------------------------------|------------|
| Audit Plan (new)<br>(Admin [DAC]) | Seditable English : Review Plan Finalized Action ( ) ( )   | <b>?</b> × |
|                                   | 1. Planning 2. In Review 3. Finalized                      |            |
| Contails Planning                 |                                                            | >          |
| ∗ Plan Name                       | Alpha LLC - 1 year audit plan I Plan Owner Audit Manager 3 |            |
| Description                       | This is the audit planned for financial year 2018-19.      |            |
| Start Date                        | 10/10/2018 End Date 11/14/2018                             |            |

# **Step 2: Generating Audit Records**

In this task, you will generate the audit records. Log in credentials will be of an Audit Manager.

- 1. In the Audit Plan page, click the **Planning** tab.
- 2. Click the contact of the contact of the contact

| Audit Plan (new)            | 🕑 Editable | English   Review Plan Update Save & Close Action •   Comparison •   Comparison • |
|-----------------------------|------------|----------------------------------------------------------------------------------------------------|
|                             |            | I. Planning 2. In Review 3. Finalized                                                                                                    |
| Details Planning            |            |                                                                                                    |
| 🕖 Auditable Entity(s) 🔍 🔍 🤇 |            |                                                                                                    |
| () Available Person Days    |            | Calculate Person Days                                                                                                    |
| Person Days Required        |            | Person Days<br>Remaining                                                                                                    |
| Generate Audit Records      |            |                                                                                                    |
| Audit                       |            | Refresh Add Open Delete Assign Action Ver 5 5 🗙                                                                                                    |
|                             |            | No Data                                                                                                    |

The **Auditable Entity(s)** dialog box appears.

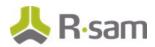

3. Select the check boxes for auditable entities to be included in the audit plan and click **Update**.

| uditab    | le Entity(s)             |                   |              |                |                 | ,   |
|-----------|--------------------------|-------------------|--------------|----------------|-----------------|-----|
| Search    | ۹                        | Refresh Cancel    |              |                |                 |     |
| Drag a co | lumn here to group by.   |                   |              |                |                 |     |
| Auc       | ditable Entity Name      | Workflow State    | Name         | AE Score 🔻     | Last Audit Date |     |
| $\nabla$  |                          | V                 | $\nabla$     | $\nabla$       | $\nabla$        |     |
|           | 0 27001:2013<br>mpliance | 6a. Planned       | FY 2018      | 31.75          |                 |     |
|           | et/Liquidity<br>nagement | 6a. Planned       | FY 2018      | 16.66667       |                 |     |
| 🗌 Bra     | nch Operations           | 5. Assessed       | FY 2018      | 8.25           |                 |     |
|           | venue Accounting<br>cess | 1. Pending Review | FY 2018      |                |                 |     |
|           | rroll & Human<br>sources | 2. In Review      | FY 2018      |                |                 |     |
| Cor       | mmercial Loans           | 2. In Review      | FY 2018      |                |                 |     |
|           | ed Asset<br>nagement     | 2. In Review      | FY 2018      |                |                 |     |
|           |                          | Update Select All | Clear Select | ions Clear All | Selections      | cel |

4. Click Generate Audit Records.

For each business unit related to the selected auditable entity, a draft audit record is created.

| udit Plan<br>dmin [DAC]) |          |                             | S Editable     | English 🗘             | Review Plan              | Finalized     | Action •      | • • • •    |
|--------------------------|----------|-----------------------------|----------------|-----------------------|--------------------------|---------------|---------------|------------|
|                          |          |                             | 1. Planning    | 2. In Review          | 3. Finalized             |               |               |            |
| Details Planning         |          |                             |                |                       |                          |               |               |            |
| Auditable Entity         | (s)      | ISO 27001:2013 Compliance 😵 | ) Q            |                       |                          |               |               |            |
| Available Person I       | Days     |                             |                | Calculate Pers        | son Days                 |               |               |            |
| Person Days Requ         | uired 0  | I                           |                |                       | Person Days<br>Available |               |               |            |
| Generate Audit Rec       | ords     |                             |                |                       |                          |               |               |            |
| Audit                    |          |                             |                | Refresh Add           | Open                     | Delete Assign | Action • Wrap | • 📑 📰 🗙    |
|                          | R        | ecord Workflow State        | Audit Name     |                       |                          | Audit Manager | Lead Auditor  | Start Date |
|                          | $\nabla$ |                             | $\nabla$       |                       | V                        |               | $\nabla$      | Y          |
|                          | 1.       | Draft                       |                | Compliance Audit - IT |                          |               |               |            |
|                          | 1.       | Draft                       | ISO 27001:2013 | Compliance Audit - Ri | sk Mgmt                  |               |               |            |

- 5. In the Audit Plan page, you can add or delete audit records to modify the audit plan as necessary.
  - To add a new audit record, click **Add** and fill in the audit plan related fields and click **Save and Close**.
  - To delete an audit record, select the record you want to delete and click **Delete**.
- After finalizing the audit records to be included in the audit plan, open the audit record. The Audit record opens with the **Details** tab selected.

Part II: Audit Plan

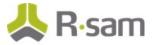

- 7. In the **Details** tab, fill in the following fields:
  - a. Select *r\_audit\_manager* in the **Audit Manager** field.
  - b. Select *r\_audit\_lead* in the **Lead Auditor** field.
  - c. Select *r\_audit\_auditor* in the **Audit Team** field.
  - d. Select the type of audit in **Audit Type**.

**Note:** The Rsam Internal Audit Management module has five types of audits, namely: Internal Audit, Operational Audit, Quality Audit, Supplier Audit, and Compliance Audit. Among the five types, the compliance audit works differently, where the audit subjects are defined through a compliance standard. In the remaining four types, the audit subjects are defined by the business process associated to the auditable entity and the business unit in audit scope. For the sake of remaining in alignment with the steps documented in the remainder of this tutorial, please select any audit type *except* Compliance Audit.

- e. Select or enter the start date of audit in the **Start Date** field.
- f. Select or enter the end of the audit in the **End Date** field.

| Audit Universe Home » Au | idit Plan » Audit                 |                                     |                                        |
|--------------------------|-----------------------------------|-------------------------------------|----------------------------------------|
| * Audit (Admin [DAC])    | Editable English ¢                |                                     | Action V Cose                          |
|                          | 2. Detailed Planning 3. Initiate  | ed 4. In Progress 5. Complete       | ed 6. Management 7. Finalizec          |
| Details Audit Scope      | Audit Procedures Audit Workpapers | Note Entries Time Entries Expense E | Audit Findings & Report Audit Feedback |
| * Audit Name             | Alpha LLC - 1 year audit plan     | 🕡 Related Auditable<br>Entity       | ISO 27001:2013 Compliance 🕲 🤇          |
| Audit Type               |                                   | * Audit Manager                     | 👗 Audit Manager 😵 🤇                    |
| * Lead Auditor           | 🚨 Lead Auditor 😢 🤇                | Audit Team                          | 👗 Auditor 🕲 🤍                          |
| Start Date               | 10/10/2018                        | End Date                            | 11/14/2018                             |
| Required Skills          | Q                                 | Estimated Person<br>Days            | 30                                     |
|                          |                                   | Budgeted Expenses                   |                                        |

g. Enter the available days of the auditor in the **Estimated Person Days** field.

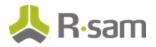

8. Click **Save & Close** and you will return to the Audit Plan page.

**Note:** You can use **Proposed Audit Date Report** to help you in audit scheduling. From the **Audit Plan** page, click **Action** > **Generate Proposed Audit Date Report** to generate the report. This is an SSRS report which simulates the best possible start date and end date for each audit record based on the following factors: AE score of the auditable entity related to the audit, audit cycle, the lead auditor assigned, leave calendar of the lead auditor, estimated person days for the audit, and predefined supplementary days between each auditor. This will help you to either review the schedule that has been manually defined by the *Audit Manager* or suggest a suitable schedule. However, the SSRS report will make no change to the audit plan or the audit.

### **Step 3: Finalizing an Audit Plan**

In this task, you will finalize the audit plan. Log in credentials will be of an Audit Manager.

- 1. In the Audit Plan page, in the **Planning** tab, enter the days that the auditor is available in **Available Person Days** field.
- 2. Click **Calculate Person Days** to calculate values for the **Person Days Required** and **Person Days Available** fields.

| Audit Plan<br>(read, modify, delete) |                           | 🗹 Editable                     | English 🗘                  | Review Plan   | Action • (++) | » 🖉 🗙   |
|--------------------------------------|---------------------------|--------------------------------|----------------------------|---------------|---------------|---------|
|                                      | 1.                        | Planning 2. In Review          | 3. Finalized               |               |               |         |
| C Details Planning                   |                           |                                |                            |               |               | )       |
| OAuditable Entity(s)                 | ISO 27001:2013 Compliance | ۹<br><u>Calculate Pe</u>       | rson Days                  |               |               | ĺ       |
| 🕧 Available Person Days              | 30                        |                                |                            |               |               |         |
| 🕜 Person Days Required               | 0                         |                                | 🕜 Person Days<br>Remaining | 30            |               |         |
| Generate Audit Records               |                           |                                |                            |               |               |         |
| Audit                                |                           | Refresh                        | Open                       | elete Assign  | Action • Wrap |         |
|                                      | Record Workflow State     | Audit Name                     |                            | Audit Manager | Lead Auditor  | Start D |
|                                      | $\nabla$                  | $\nabla$                       |                            | $\nabla$      | $\nabla$      | V       |
| 🗆 🖻 😣 🔒                              | 1. Draft                  | ISO 27001:2013 Compliance Audi | it - IT Dept               | Audit Manager | Lead Auditor  | 2018-10 |

**Note:** The **Person Days Required** and **Person Days Available** are calculated based on the number of days required for each audit.

- 3. Click **Review Plan** to review the audit plan.
- 4. Click **Finalized** to finalize the audit plan.

The Audit Plans/Audits page appears with the audit plan moved to **3. Finalized** workflow state.

# Part III: Audit

This section provides a step-by-step procedure to walk you through the detailed audit execution process in the Rsam Audit Management module. In the <u>Audit Plan</u> section, you created an audit record as part of the planning process. In this section, you will learn how to define the details of an audit, such as owner, relevant dates, the subjects that will be audited, and more.

#### **Types of Audits**

Before getting into the steps of executing an audit, it is important to understand the different types of audit. The out-of-the-box Rsam Internal Audit Management module has five types of audits, namely:

- Internal Audit
- Operational Audit
- Quality Audit
- Supplier Audit
- Compliance Audit.

Among the five types, the *Compliance Audit* works differently, where the audit subjects are defined through a compliance standard. In the remaining four types, the audit subjects are defined by the business process associated to the auditable entity and the business unit in audit scope. The Compliance Audit is selected when the audit is performed to see the scope compliance against one single compliance standard like ISO 9001, ISO 27001, PCIDSS, HIPAA, and so on. The following tasks are completed in this section:

- 1. <u>Defining the Scope of an Audit</u>
- 2. <u>Generating Audit Workpapers</u>
- 3. Initiating an Audit
- 4. Assigning Audit Workpapers to the Auditor
- 5. <u>Beginning an Audit</u>
- 6. Requesting and Submitting Materials for Auditing
- 7. Executing an Audit Workpaper
- 8. <u>Updating Audit Management Details</u>
- 9. Submitting an Audit for Review
- 10. Finalizing and Reporting on an Audit

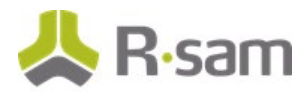

- 11. Collecting Audit Feedback
- 12. Closing an Audit
- 13. Canceling an Audit

### Step 1: Defining the Scope of an Audit

In this task, you will define the scope of the audit. Log-in credentials will be of a *Lead Auditor*.

- 1. Open an Rsam supported browser and enter the URL of your Rsam instance containing the Rsam Audit Management module.
- 2. Sign in as the *Lead Auditor* user. Enter **Username** as *r\_audit\_lead* and **Password** as *password*.
- 3. In the navigation panel on the left, click **Audit Management** > **Lead Auditor Dashboard**.

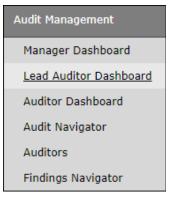

The Lead Auditor Dashboard appears.

4. Under **My Audits**, locate the audit ready for detailed planning and review (**2. Detailed Planning** workflow state).

| Му | Audits |                      |                                                   |          |           |               |                |      |
|----|--------|----------------------|---------------------------------------------------|----------|-----------|---------------|----------------|------|
| Se | earch  | ۹                    | Refresh Cancel Ad                                 | d 🔻 Oper | Delete    | Assign        | Action • Go to | X    |
|    |        | Workflow State 🔺     | Audit Name                                        | A        | udit Type | Audit Manager | Lead Auditor   | Star |
|    |        | T                    | $\nabla$                                          | V        |           | $\nabla$      | $\nabla$       | V    |
|    | S 🕅 S  | 2. Detailed Planning | ISO 27001:2013 Compliance Audit - IT Dept         |          |           |               |                |      |
|    | 🗆 📝 😣  | 2. Detailed Planning | ISO 27001:2013 Compliance Audit - Risk Mg<br>Dept | mt       |           |               |                |      |
| 4  |        | o out-the ofference  | Barrah Orantiana Andik Barrahan                   |          |           |               |                | •    |

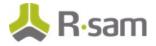

- 5. Use one of the following methods to open the audit:
  - Double-click the audit record.
  - Select the audit record and click **Open**.
  - Click the 📝 icon in the audit record row.

The Audit record opens with the **Details** tab selected.

6. In the **Details** tab, fill in all the audit related fields and click **Update**.

| Audit<br>(read, modify) |                                 | (                          | Editable English 🗘              | Initiate Audit              | Action •        | < > 2 ×           |
|-------------------------|---------------------------------|----------------------------|---------------------------------|-----------------------------|-----------------|-------------------|
| <•                      |                                 |                            | ·                               |                             |                 | — >               |
| 2. Detail<br>Plannin    | ed 3. Initiated •<br>9          | In Progress 5. Com         | npleted 6. Management<br>Review | 7. Finalized                | 8. Reported     | 9. Feedb<br>Progr |
| Oetails     Audit Scope | Audit Procedures Audit Workp    | pers Note Entries Tir      | me Entries Expense Entries      | Audit Findings & Report     | Audit Feedback  | >                 |
| * Audit Nan             | e ISO 27001:2013 Compliance     | Audit - IT Dept            | 🕜 Related Auditab<br>Enti       |                             | ompliance 9     |                   |
| Audit Typ               | e Compliance Audit 💌            |                            | * Audit Manag                   | er 🔒 Audit Manager (        | 8 9             |                   |
| * Lead Audite           | Lead Auditor 😵 🤇                |                            | Audit Tea                       | m 🔒 Auditor 🔕 🤇             |                 |                   |
|                         |                                 |                            |                                 | £                           |                 |                   |
| Start Da                | e 10/10/2018                    |                            | End Da                          | te 11/14/2018               |                 |                   |
| Required Skil           | S IT Audits 🛞 Compliance        | udits 😵  ۹                 | Estimated Person Da             | ys                          |                 |                   |
|                         |                                 |                            | Budgeted Expens                 | es _10000                   |                 |                   |
| Audit Overvie           | N Audit should cover all the as | ects of ISO 27001:2013 sta | andard to ensure the IT departm | ent information security is | inline with the |                   |

7. Click the **Audit Scope** tab.

| Audit<br>(read, modify) |                                                |                |                  |                 | 🗹 Editable        | English ÷               | Initiate Audit               | Action •            | < <b>&gt;</b>     | ×  |
|-------------------------|------------------------------------------------|----------------|------------------|-----------------|-------------------|-------------------------|------------------------------|---------------------|-------------------|----|
| <                       | 2. Detailed<br>Planning                        | 3. Initia      | ted 4. In Pro    | gress 5.        | . Completed       | 6. Management<br>Review | 7. Finalized                 | 8. Reported         | 9. Feedb<br>Progr | >  |
| < Details               | Audit Scope Au                                 | dit Procedures | Audit Workpapers | Note Entries    | Time Entries      | Expense Entries         | Audit Findings & Report      | Audit Feedback      |                   | >  |
| Related                 | Business Units                                 | IT Dept 😒      | ٩                |                 |                   | Assets in Sco           | ope q                        |                     |                   | Î  |
|                         | Audit Subjects- Q<br>Compliance Standards      |                |                  |                 |                   |                         |                              |                     |                   |    |
| (                       | Get Related Audit Subjects                     |                |                  |                 |                   |                         |                              |                     |                   |    |
| A                       | Automation Note:                               |                |                  |                 |                   |                         |                              |                     |                   |    |
|                         | Generate Audit Workpapers                      |                |                  |                 |                   |                         |                              |                     |                   |    |
|                         | lick to create audit-<br>djust the detailed so |                |                  | ects. New recor | ds will appear as | children of the Aud     | lit. If necessary, additiona | l records can be ma | anually created   | to |

The **Related Business Units** field will be pre-populated if the audit was established as part of the annual planning functionality. Add more business units, processes, assets, and compliance standards if required to support the scope of the audit. Ensure that the audit definition includes all aspects currently being executed by the business unit.

The **Audit Subjects - Compliance Standards** field appears when **Compliance Audit** is selected in the **Audit Type** field in the **Details** tab of the Audit page. When a different type of audit is selected in the **Audit Type** field, then **Audit Subjects - Processes** field appears in the **Audit Scope** tab.

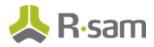

8. Click the icon associated with the **Audit Subjects - Compliance Standards** to select the compliance standard.

| Audit Subjects- Compliance Standards                 | ×   |
|------------------------------------------------------|-----|
| Search Refresh Cancel                                |     |
| Drag a column here to group by.                      |     |
| Domain Type 🔺                                        |     |
| $\nabla$                                             |     |
| 201 CMR 17                                           |     |
| COBIT Detail Mapping                                 |     |
| COSO                                                 |     |
| CSA CCM - Architectural Relevance                    |     |
| CSA CCM - Cloud Control Matrix                       |     |
| CSA CCM - Cloud Service Delivery Model Applicability |     |
| CSA CCM - Corporate Governance Relevance             |     |
| CSA CCM - Supplier Relationship                      |     |
| FFRPA                                                | -   |
| Update Clear All Selections Cano                     | cel |

The Audit Subjects - Compliance Standards dialog box appears.

9. Select an option from the dialog box and click **Update**.

The scope of the audit will be audited against the selected compliance standard.

 Click Get Related Audit Subjects to get the related risks and controls. The Get Related Audit Subjects button is dynamic; wherein if a business unit and a specific process are defined, only the related risks and controls will be brought into scope.

The Audit Subjects are created and they can be viewed by scrolling down the Audit page.

**Note:** In a compliance audit, only the related controls will be populated with relevant controls associated to the compliance standard. *Lead Auditor* can also manually select the risks and controls to be audited.

### **Step 2: Generating Audit Workpapers**

In this task, you will generate audit workpapers of the defined audit subjects. This must be done after getting the related audit subjects. Log-in credentials will be of a *Lead Auditor*.

- 1. Stay signed in as the *Lead Auditor*.
- 2. In the **Audit Scope** tab of the Audit page, click **Generate Audit Workpapers**.

The audit workpapers are generated and they can be viewed in the **Audit Workpapers** tab. You can create additional workpaper records manually to adjust the detailed scope of the audit.

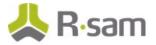

# Step 3: Initiating an Audit

In this task, you will initiate the audit. This must be done after the audit workpapers have been generated. Log-in credentials will be of a *Lead Auditor*.

- 1. Stay signed in as the *Lead Auditor*.
- In the Audit page, click **Initiate Audit** to initiate the audit. The Audit record moves to the **3. Initiated** workflow state.

# **Step 4: Assigning Audit Workpapers to the Auditor**

In this task, you will assign the audit workpapers to the auditor. Log-in credentials will be of a *Lead Auditor*.

- 1. Stay signed in as the *Lead Auditor*.
- 2. In the navigation panel on the left, click **Audit Management** > **Lead Auditor Dashboard**.
- 3. Under **My Audits**, locate the audit in the **3. Initiated** workflow state.
- 4. Use one of the following methods to open the audit:
  - Double-click the audit record.
  - Select the audit record and click **Open**.
  - Click the 📝 icon in the audit record row.

The Audit record opens with the **Details** tab selected.

- 5. Go to **Audit Workpapers** tab and open the audit workpaper record. The Audit Workpaper record opens with the **Details** tab selected
- 6. Select *r\_audit\_auditor* in the **Auditor** field.
- 7. Click Save & Close.
- 8. Repeat the same steps to assign all other audit workpaper records.

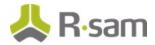

# Step 5: Beginning an Audit

In this task, you will begin the audit. This must be done after the audit workpaper records have been assigned to the auditor. Log-in credentials will be of a *Lead Auditor*.

- 1. Stay signed in as the *Lead Auditor*.
- 2. In the navigation panel on the left, click **Audit Management** > **Lead Auditor Dashboard**.
- 3. Under **My Audits**, locate and open the audit in the **3. Initiated** workflow state.
- 4. In the Audit page, click **Begin Audit**.

The Audit record moves to the **4. In Progress** workflow state.

# Step 6: Requesting and Submitting Materials for Auditing

In this task, you will request and submit materials for auditing. This must be done after the audit has been begun. Log-in credentials will be of an *Auditor* and *Auditee*. The Auditor will request the materials and the Auditee will submit the materials requested.

- a. <u>Requesting Materials</u>
- b. <u>Submitting Materials</u>

#### **Step 6a. Requesting Materials**

- 1. Sign in as the *Auditor*. Enter **Username** as *r\_audit\_auditor* and **Password** as *password*.
- 2. In the navigation panel on the left, click **Audit Management** > **Auditor Dashboard**.
- Under My Audits, open the audit record which is in the 4. In Progress workflow state. The Audit record opens with the Details tab selected.

| Audit<br>(Admin [DAC])  |                  | 6                       | Gitable      | English 🗘    | Submit              | to Lead | Action •                   | • • • •               | <b>)</b> × |
|-------------------------|------------------|-------------------------|--------------|--------------|---------------------|---------|----------------------------|-----------------------|------------|
| <                       | gress 5. Comp    | leted 6. Manag<br>Revie |              | 7. Finalized | 8. Report           | ted     | 9. Feedback In<br>Progress | 10. Feedb<br>Collecte | >          |
| Oetails     Audit Scope | Audit Procedures | Audit Workpapers        | Note Entries | Time Entries | Expense E           | ntries  | Audit Findings & Report    | Audit Feedback        |            |
| * Audit Nam             | ISO 27001:2013   | Compliance Audit - IT   | Dept         | Related a    | Auditable<br>Entity | ISO     | 27001:2013 Compliance      | 8 9                   |            |
| Audit Typ               | e                | V                       |              | * Audit      | Manager             | £       | ۹.                         |                       |            |
| *Lead Audito            | r ± q            |                         |              | AL           | ıdit Team           | £       | ٩                          |                       |            |
| Start Dat               | e                | 1                       |              |              | End Date            |         | ****                       |                       |            |
| Required Skill          | કવ               |                         |              | Estimate     | ed Person<br>Days   |         |                            |                       |            |
|                         |                  |                         |              | Budgeted     | Expenses            |         |                            |                       |            |
| Audit Overview          | v                |                         |              |              |                     |         |                            |                       |            |
| Backgroun               | 1                |                         |              |              |                     |         |                            |                       |            |

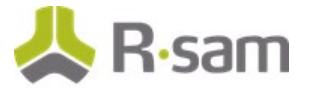

4. Go to the Audit Workpapers tab.

| Audit<br>(Admin [E | DAC])           |                  | 6                      | 🛛 Editable 🛛 🛛 | English 🗘    | Submit to Lead  | Action •                   | < Þ 🛛 🖉 🗙             |
|--------------------|-----------------|------------------|------------------------|----------------|--------------|-----------------|----------------------------|-----------------------|
| <                  | 4. In Prog      | ress 5. Compl    | eted 6. Manag<br>Revie |                | 7. Finalized | 8. Reported     | 9. Feedback In<br>Progress | 10. Feedb<br>Collecte |
| < Deta             | ils Audit Scope | Audit Procedures | Audit Workpapers       | Note Entries   | Time Entries | Expense Entries | Audit Findings & Report    | Audit Feedback        |
| Audi               | t Workpaper     |                  | Refresh                | Add            | Open C       | Delete Assign   | Action • Wrap •            |                       |
|                    | No Data         |                  |                        |                |              |                 |                            |                       |
|                    |                 | Record           | s Per Page 50          | << <           | Page         | ¢ of > >        | >                          |                       |

- Click Add to add a new audit workpaper record, or open an existing audit workpaper record. The Audit Workpaper (new) record opens with the Details tab selected.
- 6. Go to the Material Requests tab and click Add.

| * Audit Workpaper (new)                                                                                 | Save & Close Action • • • • • •                      | × |
|----------------------------------------------------------------------------------------------------|------------------------------------------------------|---|
|                                                                                                    | N/A 4a. Audit 4b. Pending Review 4c. Reviewed        |   |
| ( Audit Plan » Audit )           ( Audit Plan » Audit )           ( Details           Material Requests | s & Observations Audit Findings Review               | > |
| Material Request                                                                                        | Refresh Add Open Delete Assign Action • Wrap a 🗐 🗐 🕵 |   |
|                                                                                                    | No Data                                              |   |
|                                                                                                    | Records Per Page 50 << Page of >>>                   |   |

7. Fill in the following fields: Materials Requested, Requested Of (individuals or groups responsible for providing the materials), Due Date, and Requestor Comments. The Requested By and Requested On fields are pre-filled; however, you may change those fields if required.

| * Material Request (ne                                                                | w) 🕻            | 🖌 Editable | English ÷ | Submit Request | Update       | Save & Clo | se | Action • | <> < | × |  |
|---------------------------------------------------------------------------------------|-----------------|------------|-----------|----------------|--------------|------------|----|----------|------|---|--|
|                                                                                       |                 |            | 1. Draft  | 2. Requested   | 3. Received  |            |    |          |      |   |  |
| Request Details Provide M                                                             | aterials Here   |            |           |                |              |            |    |          |      |   |  |
| Materials Requested                                                                   |                 |            |           |                |              |            |    |          |      |   |  |
| Requested Of<br>(individuals or groups<br>responsible for<br>providing the materials) | <u>۹</u> ۹      |            |           |                | Due Date     |            |    |          |      |   |  |
| Requestor Comments                                                                    |                 |            |           |                |              |            |    |          |      |   |  |
| Requested By                                                                          | 🚨 Auditor 😒 🛛 C | 2          |           |                | Requested On | 6/18/2018  |    |          |      |   |  |

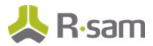

Set the **Requested Of** field to *r\_audit\_auditee* user. Use one of the following methods given below:

#### Method I:

- a. Type *r\_audit\_auditee* in the Requested Of (individuals or groups responsible for providing the material) field. While typing, a list of users matching the string appear.
- b. Select **r\_audit\_auditee** from the user list.

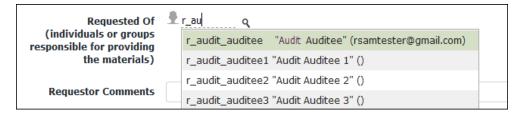

Method II:

- a. Click the icon associated with the **Requested Of (individuals or groups responsible for providing the material)** field.
- b. In the dialog that appears, enter *r\_audit\_auditee* in the search box. The search results display the *r\_audit\_auditee* user.
- c. Select the check box in the *r\_audit\_auditee* user row and click **Update**.

| r_a | udit_ | _auditee             |            | 🔮 🛛 Doma    | iins      |                      |                    |
|-----|-------|----------------------|------------|-------------|-----------|----------------------|--------------------|
| ear | ch F  | ID                   | First Name | Middle Name | Last Name | Email                | AuthenticationType |
| 3   | 4     | r_audit_auditee      | Example    |             | Auditee   | rsamtester@gmail.com | RSAM               |
|     | 2     | r_audit_auditee<br>1 | Audit      |             | Auditee 1 |                      | RSAM               |
|     | 2     | r_audit_auditee<br>2 | Audit      |             | Auditee 2 |                      | RSAM               |
|     | 2     | r_audit_auditee<br>3 | Audit      |             | Auditee 3 |                      | RSAM               |
|     | 2     | r_audit_auditee<br>4 | Audit      |             | Auditee 4 |                      | RSAM               |
|     | 8     | r_audit_auditee<br>5 | Audit      |             | Auditee 5 |                      | RSAM               |

The **Requested Of (individuals or groups responsible for providing the material)** field is set to **r\_audit\_auditee**.

9. Click **Submit Request**.

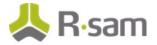

#### Step 6b. Submitting Materials

- 1. Sign in as the *Auditee*. Enter **Username** as *r\_audit\_auditee* and **Password** as *password*.
- 2. In the navigation panel on the left, click **Audit Management** > **Auditee Dashboard**.
- 3. Under **My Pending Material Requests**, locate and open the material request record which is in the **2. Requested** workflow state.

The Material Request record opens with the Request Details tab selected.

4. Go to the **Provide Materials Here** tab.

| Material Request<br>(read, modify)               | Complete Request Action V (*) (   |
|--------------------------------------------------|-----------------------------------|
|                                                  | 1. Draft 2. Requested 3. Received |
| Request Details     Provide Materi               | als Here                          |
| Materials Returned<br>(attach materials<br>here) | Attachments                       |
| Submitters<br>Comments                           |                                   |
| Materials Submitted<br>By                        | Materials Submitted On            |

- 5. Click the **File Attachment(s)** link associated with the **Materials Returned (attach Materials here)** field to attach supporting documents.
- 6. Fill in the **Submitters Comments** field.
- 7. Click Complete Request.

The material request record moves to the **3. Received** workflow state and will no longer appear in the Material Requests search or chart.

# Step 7. Executing an Audit Workpaper

After the auditor completes the workpaper analysis either by requesting materials or through fieldwork, the auditor can record the observations in the workpaper and submit the workpaper for the lead auditor's review. The following objectives are completed in this step:

- a. Submitting an Audit Workpaper Record
- b. <u>Reviewing an Audit Workpaper Record</u>
- c. Creating Audit Findings

| Step- | by-Step | Tutorial |
|-------|---------|----------|
| Audit | Manage  | ment     |

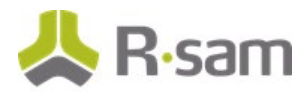

### Step 7a. Submitting an Audit Workpaper Record

- 1. Sign in as the *Auditor*. Enter **Username** as *r\_audit\_auditor* and **Password** as *password*.
- 2. In the navigation panel on the left, click **Audit Management** > **Auditor Dashboard**.
- 3. Under **My Audits**, locate the audit in **4. In Progress** workflow state.

| My Audits |                  |                                                   |                      |               |              |               |
|-----------|------------------|---------------------------------------------------|----------------------|---------------|--------------|---------------|
| Search    | ۹                |                                                   | Refresh Cancel Add • | Open Delete   | Assign Actio | on 🔻 Go to  🗙 |
|           | Workflow State 🔺 | Audit Name                                        | Audit Type           | Audit Manager | Lead Auditor | Start Date    |
|           | Ŧ                | $\nabla$                                          | $\nabla$             | $\nabla$      | $\nabla$     | $\nabla$      |
| 🗆 🕅 😣     | 3. Initiated     | ISO 27001:2013 Compliance Audit - IT Dept         | Compliance Audit     | Audit Manager | Lead Auditor | 2018-10-10    |
| S   O     | 4. In Progress   | ISO 27001:2013 Compliance Audit - Risk Mg<br>Dept | mt Compliance Audit  | Audit Manager | Lead Auditor | 2018-10-10    |
|           |                  |                                                   |                      |               |              |               |

- 4. Use one of the following methods to open the audit:
  - Double-click the audit record.
  - Select the audit record and click **Open**.
  - Click the 📝 icon in the audit record row.

The Audit record opens with the **Details** tab selected.

5. Go to the **Audit Workpapers** tab.

| Audit<br>(read, modify) |                           |                                                                       | 🦉 Editable      | English 🗘     | Submit to Lead             | Action •                  | «» 🔹 🕨 🖉    | <b>×</b> |
|-------------------------|---------------------------|-----------------------------------------------------------------------|-----------------|---------------|----------------------------|---------------------------|-------------|----------|
| < . In Progr            | ess 5. Completed          | 6. Management 7. F<br>Review                                          | inalized        | 8. Reported   | 9. Feedback In<br>Progress | 10. Feedback<br>Collected | 11. Close   | >        |
| Details Audit Scope     | Audit Procedures Audit We | orkpapers Note Entries                                                | Time Entries E> | pense Entries | Audit Findings & Report    |                           |             |          |
|                         |                           | audit enters 3. Initiated Stat<br>be able to access the workpap<br>Re |                 | Open          | Delete Assign              | Action •                  | Wap 💿 📑 📰 🗙 |          |
|                         | Workpaper ID 🔺            | Workpaper Name                                                        | Auditor         | Due Dat       | te Workpaper               | Status                    | Pass/Fail   |          |
|                         | $\nabla$                  | V                                                                     | $\nabla$        | $\nabla$      | V                          |                           | $\nabla$    |          |
| 🗆 🖻 🔕 🕯                 | 17                        | Malicious Code<br>Protection Audit<br>Workpaper                       | Auditor         |               | In Progress                |                           |             |          |
| 4                       |                           |                                                                       |                 |               |                            |                           |             |          |

The Audit Workpaper records appear.

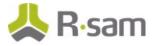

6. Open the audit workpaper record in **In Progress** workflow status.

| Audit Workpaper<br>(read, modify)                                   | Submit for Raview Action • C+> • • • •                                   |
|---------------------------------------------------------------------|--------------------------------------------------------------------------|
|                                                                     | 43. Not Started 4b. Audit 4c. Pending Review 4d. Reviewed                |
| ( <u>Audit Plan</u> » <u>Audit</u> )<br>C Details Material Requests | Results & Observations Audit Findings Review                             |
| Workpaper ID                                                        | 17 * Workpaper Status In Progress V                                      |
| * Workpaper Name                                                    | Malicious Code Protection Audit Workpaper Procedure                      |
| * Workpaper Test<br>Description                                     | This audit workpaper refers to the mailcious code protection Sample Size |
| Procedure Description                                               |                                                                          |
| Testing Approach                                                    | V                                                                        |
| () Auditor                                                          | Auditor 💿 🤇                                                              |
| Due Date                                                            | 11/12/2018                                                               |

The Audit Workpaper record opens with the **Details** tab selected.

- 7. In the **Details** tab, fill in all the workpaper related fields.
- 8. Go to the **Results & Observations** tab and fill in the following fields.
  - Select pass or fail in **Pass/Fail** field.
  - Select the date of completion in **Completion Date** field.
  - Select the workpaper rating in **Workpaper Rating** field.
- 9. Go to the **Audit Findings** tab and add audit finding records. Refer to <u>Creating Audit Findings</u> for information about how to add audit findings to a workpaper record.
- Click **Submit for Review** to send the audit workpaper for review.
   The workflow state of the audit workpaper record changes to **4c. Pending Review**.
- 11. Repeat the same steps for the other audit workpaper records in **In Progress** workflow status.

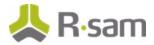

### Step 7b. Reviewing an Audit Workpaper Record

- 1. Sign in as the *Lead Auditor*. Enter **Username** as *r\_audit\_lead* and **Password** as *password*.
- 2. In the navigation panel on the left, click **Audit Management** > **Lead Auditor Dashboard**.
- 3. Under My Actions, click IAM: Audit Workpaper Pending Review (nav).

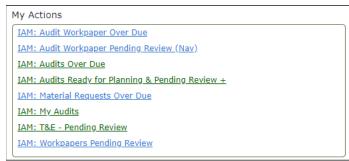

The Audit Workpaper record list appears.

4. Open the audit workpaper record to be reviewed.

| Audit Workpaper<br>(read, modify, delete)                                                                                                    | 🕑 Editable 🛛 E          | English 🗘 | Review Complete       | Return to Auditor  | Action • • • • • | <b>×</b> |
|----------------------------------------------------------------------------------------------------|-------------------------|-----------|-----------------------|--------------------|------------------|----------|
| 4a.                                                                                                    | Not Started 4           | 4b. Audit | 4c. Pending<br>Review | 4d. Reviewed       |                  |          |
| ( Audit Plan » Audit )           Image: Audit Plan w Audit ( )           Image: Audit Plan w Audit ( )           Image: Audit Plan w | Audit Findings          | Review    |                       |                    |                  | >        |
| Workpaper ID 17                                                                                                    |                         |           | * Workpaper St        | atus In Progress 🔻 |                  | Î        |
| * Workpaper Name Malicious Code Protection                                                                                                    | Audit <u>Workpaper</u>  |           | Proce                 | dure               |                  |          |
| * Workpaper Test<br>Description Description                                                                                                    | ers to the malicious co | ode       | Sample                | Size               |                  |          |
| Procedure Description                                                                                                    |                         |           |                       |                    |                  |          |
| Testing Approach                                                                                                    |                         |           |                       |                    |                  |          |
| 👔 Auditor 💈 Auditor 🔇  ۹                                                                                                    |                         |           |                       |                    |                  |          |
| Due Date 11/12/2018                                                                                                    |                         |           |                       |                    |                  |          |

The Audit Workpaper record opens with the **Details** tab selected.

- Review the information in the **Details** tab and the **Results & Observations** tab, and if they are satisfactory, click **Review Complete**.
   The Audit Workpaper record moves to the **4d. Reviewed** workflow state.
- 6. Repeat the same steps to review other audit workpaper records.

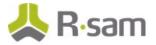

## **Step 7c. Creating Audit Findings**

- 1. Sign in as the *Auditor* user. Enter **Username** as *r\_audit\_auditor* and **Password** as *password*.
- In the navigation panel on the left, click Audit Management > Audit Navigator. The audit navigator page appears with 1. Audits by Status selected.
- 3. Click 4. In Progress in Select a group.

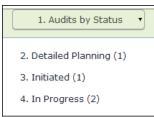

The audit records in the **4. In Progress** workflow state appear.

- 4. Use one of the following methods to open the audit record:
  - Double-click the audit record
  - Select the audit record, and then click **Open**.
  - Click the icon in the audit record row.

The Audit record opens with the **Details** tab selected.

- 5. Click the Audit Workpapers tab.
- 6. Locate and open the audit workpaper record in which you want to create an audit finding.

| Audit Workpaper<br>(read, modify, delete) | C Editable English 2 Review Complete Return to Auditor                   |
|-------------------------------------------|--------------------------------------------------------------------------|
|                                           | 4a. Not Started 4b. Audit 4c. Pending 4d. Reviewed<br>Review             |
| ( <u>Audit Plan</u> » <u>Audit</u> )      | s Results & Observations Audit Findings Review                           |
| Workpaper ID                              | 17 • Workpaper Status In Progress V                                      |
| * Workpaper Name                          | Malicious Code Protection Audit <u>Workpaper</u> Procedure               |
| * Workpaper Test<br>Description           | This audit workpaper refers to the malicious code protection Sample Size |
| Procedure Description                     |                                                                          |
| Testing Approach                          | <b>v</b>                                                                 |
| 🕜 Auditor                                 | 🚨 Auditor 💿  ۹                                                           |
| Due Date                                  | 11/12/2018                                                               |

The Audit Workpaper record opens with the **Details** tab selected.

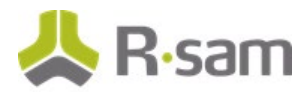

7. Click the **Audit Findings** tab.

| Audit Workpaper<br>(read, modify)                                                                       |                     | G Editable English                                                                                                    | Submit for Review  | Action • • • • •     | × |  |  |
|----------------------------------------------------------------------------------------------------|---------------------|----------------------------------------------------------------------------------------------------|--------------------|----------------------|---|--|--|
|                                                                                                    | 4a. Not Started     | 4b. Audit 4c. Pending Re                                                                                                    | view 4d. Reviewed  |                      |   |  |  |
| ( Audit Plan » Audit )           ( Audit Plan » Audit )           ( Details           Material Requests | ults & Observations | leview                                                                                                    |                    |                      |   |  |  |
| Finding                                                                                                 |                     | Refresh Add (                                                                                                    | Open Delete Assign | Action • Wap n 🖪 🖪 🗙 |   |  |  |
| No Data                                                                                                 |                     |                                                                                                    |                    |                      |   |  |  |
|                                                                                                    | Records Per Page 50 | << Contract < Contract | ✤ of > >>          |                      |   |  |  |

8. Under Finding, click Add.

The Finding (new) record opens with the Details tab selected.

| * Finding (new)            |                                      | S Editable           | English ¢                 | Update            | Save & Close                | Action •  | × |
|----------------------------|--------------------------------------|----------------------|---------------------------|-------------------|-----------------------------|-----------|---|
| 1. Details Related Records | Praft 2. Open<br>Management Response | 3. Response Required | 4. Management<br>Response | 5. In Remediation | 6a. Remediation<br>Complete | 7. Closed | > |
| Finding ID                 | 1                                    |                      |                           | Severity          | ▼                           |           |   |
| Observation Date           | 6/18/2018                            |                      | Rem                       | ediation Due Date | ****                        |           |   |
| Finding Name               |                                      |                      |                           |                   |                             |           |   |
| Details                    |                                      |                      |                           |                   |                             |           |   |
| Cause                      |                                      |                      |                           |                   |                             |           |   |
| Impact                     |                                      |                      |                           |                   |                             |           |   |
| Recommendations            |                                      |                      |                           |                   |                             |           |   |
| 🕖 Finding Owner            | ۹                                    |                      |                           |                   |                             |           |   |

Fill in all the audit finding related fields, and then click Save & Close.
 A new finding record is created.

## **Step 8: Updating Audit Management Details**

When the audit is in **4. In Progress** workflow state, the auditors can update the audit management details such as note entries, time entries, and expense entries and submit them for review. The lead auditor can then review and approve/archive the submitted entries. The following objectives are completed in this step:

- a. Adding and Reviewing Note Entries
- b. Adding and Reviewing Time Entries
- c. Adding and Reviewing Expense Entries

| Step-l | by-Step | Tutorial |
|--------|---------|----------|
| Audit  | Manage  | ment     |

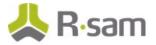

### Step 8a. Adding and Reviewing Note Entries

- 1. Sign in as the *Auditor*. Enter **Username** as *r\_audit\_auditor* and **Password** as *password*.
- 2. In the navigation panel on the left, click **Audit Management** > **Auditor Dashboard**.
- 3. Under **My Audits**, locate the audit in **4. In Progress** workflow state.

| My Audits |                  |                                                     |                  |               |               |            |
|-----------|------------------|-----------------------------------------------------|------------------|---------------|---------------|------------|
| Search    | €. €             | Refresh                                             | Cancel Add •     | Open Delete   | Assign Action | • Go to 🗶  |
|           | Workflow State 🔺 | Audit Name                                          | Audit Type       | Audit Manager | Lead Auditor  | Start Date |
|           | Ŧ                | $\nabla$                                            | $\nabla$         | V             | $\nabla$      | $\nabla$   |
| 🗆 🕅 😣     | 3. Initiated     | ISO 27001:2013 Compliance Audit - IT Dept           | Compliance Audit | Audit Manager | Lead Auditor  | 2018-10-10 |
| • • •     | 4. In Progress   | ISO 27001:2013 Compliance Audit - Risk Mgmt<br>Dept | Compliance Audit | Audit Manager | Lead Auditor  | 2018-10-10 |
|           |                  |                                                     |                  |               |               |            |

- 4. Use one of the following methods to open the audit:
  - Double-click the audit record.
  - Select the audit record and click **Open**.
  - Click the 📝 icon in the audit record row.

The Audit record opens with the **Details** tab selected.

5. Go to Note Entries tab.

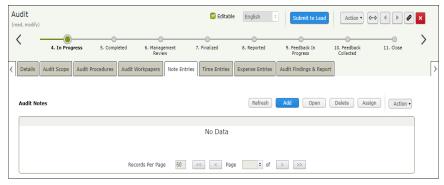

6. Under Audit Notes, click Add.

| * Audit Notes (new) |          | ど Editable | English 0 | Record Comment | Update Save & Close | Action • |  |
|---------------------|----------|------------|-----------|----------------|---------------------|----------|--|
| < ☐ Details         |          |            |           |                |                     |          |  |
| Торіс               | <u> </u> |            |           |                |                     |          |  |
| Addressee(s)        | ۹        |            |           |                | Note ID 1           |          |  |
| Comments            |          |            |           |                |                     |          |  |
| Comment History     |          |            |           |                |                     |          |  |

The Audit Notes (new) record opens with the Details tab selected.

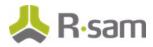

- 7. In the **Details** tab, fill in all the Audit Notes related fields.
- 8. Click **Record Comment** after entering your comments in the **Comments** field and it is recorded in the **Comment History** field.
- 9. Click Save & Close.
- 10. Sign in as the *Lead Auditor*. Enter **Username** as *r\_audit\_lead* and **Password** as *password*.
- 11. In the navigation panel on the left, click **Audit Management** > **Lead Auditor Dashboard**.
- 12. Under **My Audits**, locate the audit in **4. In Progress** workflow state.

| My Audits |                  |                                                     |                  |               |               |            |
|-----------|------------------|-----------------------------------------------------|------------------|---------------|---------------|------------|
| Search    | ۹                | Refresh                                             | Cancel Add •     | Open Delete   | Assign Action | • Go to 🗶  |
|           | Workflow State 🔺 | Audit Name                                          | Audit Type       | Audit Manager | Lead Auditor  | Start Date |
|           | Ŧ                | $\nabla$                                            | $\nabla$         | $\nabla$      | $\nabla$      | $\nabla$   |
| 🗆 🕅 😆     | 3. Initiated     | ISO 27001:2013 Compliance Audit - IT Dept           | Compliance Audit | Audit Manager | Lead Auditor  | 2018-10-10 |
| S   S     | 4. In Progress   | ISO 27001:2013 Compliance Audit - Risk Mgmt<br>Dept | Compliance Audit | Audit Manager | Lead Auditor  | 2018-10-10 |
|           |                  |                                                     |                  |               |               |            |

The Audit record opens with the **Details** tab selected.

13. Go to Note Entries tab, and open the Audit Notes record.

| Audit Notes<br>(read, modify) | 🗹 Edit                                 | ble English ‡              | Record Comment Archive          | Action • • • • × |
|-------------------------------|----------------------------------------|----------------------------|---------------------------------|------------------|
| Topic<br>Addressee(s)         | Notes related to the findings          |                            | Note ID 1                       | _                |
| Comments                      |                                        |                            |                                 |                  |
| Comment History               | 06/18/2018@ 5:19PM Updated by: Lead Au | ditor Comments: I have the | notes and findings and I concur |                  |

- 14. Enter your comments in the **Comments** field and click **Record Comment**.
- 15. Click **Archive** to archive the audit notes.

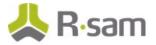

## **Step 8b. Adding and Reviewing Time Entries**

- 1. Sign in as the *Auditor*. Enter **Username** as *r\_audit\_auditor* and **Password** as *password*.
- 2. In the navigation panel on the left, click **Audit Management** > **Auditor Dashboard**.
- 3. Under **My Audits**, locate the audit in **4. In Progress** workflow state.

| My Audits |                  |                                                     |                  |               |               |            |
|-----------|------------------|-----------------------------------------------------|------------------|---------------|---------------|------------|
| Search    | ۹                | Refrest                                             | Cancel Add •     | Open Delete   | Assign Action | Go to 🗙    |
|           | Workflow State 🔺 | Audit Name                                          | Audit Type       | Audit Manager | Lead Auditor  | Start Date |
|           | Ŧ                | $\overline{V}$                                      | $\nabla$         | $\nabla$      | $\nabla$      | V          |
| 🗆 🕅 😆     | 3. Initiated     | ISO 27001:2013 Compliance Audit - IT Dept           | Compliance Audit | Audit Manager | Lead Auditor  | 2018-10-10 |
| S  S      | 4. In Progress   | ISO 27001:2013 Compliance Audit - Risk Mgmt<br>Dept | Compliance Audit | Audit Manager | Lead Auditor  | 2018-10-10 |
|           |                  |                                                     |                  |               |               |            |

- 4. Use one of the following methods to open the audit:
  - Double-click the audit record.
  - Select the audit record and click **Open**.
  - Click the 📝 icon in the audit record row.

The Audit record opens with the **Details** tab selected.

5. Go to **Time Entries** tab and click **Add**.

| Audit<br>(read) |                   |              |                         |              | 🗌 Editable   | e English       | Submit to Lead             | Action •                  | <->          | <b>×</b> |
|-----------------|-------------------|--------------|-------------------------|--------------|--------------|-----------------|----------------------------|---------------------------|--------------|----------|
| < -             | 4. In Progress    | 5. Complete  | ed 6. Managem<br>Review | ient         | 7. Finalized | 8. Reported     | 9. Feedback In<br>Progress | 10. Feedback<br>Collected | 11. Close    | >        |
| < Details A     | Audit Scope Audit | t Procedures | Audit Workpapers        | Note Entries | Time Entries | Expense Entries | Audit Findings & Report    |                           |              |          |
| Estimated       | d Person Days     |              |                         |              |              |                 |                            |                           |              |          |
| Time Entry      | ,                 |              |                         |              |              |                 | Refresh Add                | Open                      | Delete Actio | n •      |
|                 |                   |              |                         |              | No Data      |                 |                            |                           |              |          |
|                 |                   |              |                         |              |              |                 |                            |                           |              |          |
|                 |                   |              | Records Per Page        | 50           | << < P       | age 🗦 of        | > >>                       |                           |              |          |

The Time Entry (new) record appears.

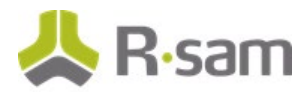

6. Fill in all the time entry related fields and click **Update**.

| * Time Entry (new) | 🗹 Editable                          | English          | \$ Submit    | Update       | Save & Clos | Se Action • | <-> |   |
|--------------------|-------------------------------------|------------------|--------------|--------------|-------------|-------------|-----|---|
|                    |                                     | 1. Draft         | 2. Submitted | 3a. Approved |             |             |     |   |
| Time Entry         |                                     |                  |              |              |             |             |     |   |
| Auditor            | 🚨 Auditor 😢 🤇                       |                  |              | Entry ID     | 3           |             | 1   |   |
| Activity           | Audit - Preparation                 |                  |              |              |             |             |     |   |
| Period Start       | 10/24/2018                          |                  |              | Period End   | 10/25/2018  | ****        |     |   |
| Hours              | 20                                  |                  |              |              |             |             |     |   |
| Comments           | This is the time estimate for the A | udit Preparation | Activity     |              |             |             |     | ) |

The Time Entry record is saved.

7. Click **Submit** to send the time entry record for review.

The Time Entry record is sent for review and the workflow state of the record changes to **2**. **Submitted**.

- 8. Sign in as the *Lead Auditor*. Enter **Username** as *r\_audit\_lead* and **Password** as *password*.
- 9. In the navigation panel on the left, click **Audit Management** > **Lead Auditor Dashboard**.
- 10. Under **My Audits**, locate the audit in **4. In Progress** workflow state.

| My Audits |                  |                                                    |                      |                    |              |              |
|-----------|------------------|----------------------------------------------------|----------------------|--------------------|--------------|--------------|
| Search    | ۹                | F                                                  | Refresh Cancel Add • | Open Delete        | Assign Actio | on 🔻 Go to 🗶 |
|           | Workflow State 🔺 | Audit Name                                         | Audit Type           | Audit Manager      | Lead Auditor | Start Date   |
|           | Ŧ                | $\nabla$                                           | $\nabla$             | $\bigtriangledown$ | $\nabla$     | $\nabla$     |
| 🗆 🕅 😣     | 3. Initiated     | ISO 27001:2013 Compliance Audit - IT Dept          | Compliance Audit     | Audit Manager      | Lead Auditor | 2018-10-10   |
| S  S      | 4. In Progress   | ISO 27001:2013 Compliance Audit - Risk Mgm<br>Dept | t Compliance Audit   | Audit Manager      | Lead Auditor | 2018-10-10   |
|           |                  |                                                    |                      |                    |              |              |

The Audit record opens with the **Details** tab selected.

11. Go to **Time Entries** tab.

| ·                    | -                         | -                          |                             | -                    |                          | ~ ``                       |
|----------------------|---------------------------|----------------------------|-----------------------------|----------------------|--------------------------|----------------------------|
| 4. In Progr          | ress 5. Completed         | 6. Management 7.<br>Review | Finalized 8. Reported       | 9. Feedba<br>Progres |                          | ck 11. Ct                  |
| Details Audit Scope  | Audit Procedures Audit Wo | rkpapers Note Entries      | Time Entries Expense Entrie | s Audit Findin       | gs & Report Audit Fe     | edback                     |
| Estimated Person Day | s                         |                            |                             |                      |                          |                            |
|                      |                           |                            |                             |                      |                          |                            |
|                      |                           |                            |                             |                      |                          |                            |
|                      |                           |                            |                             |                      |                          |                            |
| Time Entry           |                           |                            |                             | Refresh              | Add Open                 | Delete Action •            |
| Time Entry           | Record Workflow S         | tate Entry ID              | Activity                    | Refresh              | Add Open<br>Period Start | Delete Action   Period End |
|                      | Record Workflow S         | tate Entry ID<br>∵         | Activity                    |                      |                          |                            |
| -                    |                           |                            |                             | Hours                | Period Start             | Period End                 |

The Time Entry record list appears.

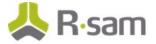

- 12. Enter the estimated person days in Estimated Person Days field and click Update.
- 13. Open the time entry record which is in **2. Submitted** workflow state.
- 14. Review the information in the **Time Entry** tab and if it is satisfactory, then click **Approve**. The workflow state of the record changes to **3a. Approved**.
- 15. If the information in the **Time Entry** tab is not satisfactory, then click **Reject** to send the time entry record back to the **Auditor**.

The workflow state of the record changes to **3b. Rejected**.

### Step 8c. Adding and Reviewing Expense Entries

- 1. Sign in as the *Auditor*. Enter **Username** as *r\_audit\_auditor* and **Password** as *password*.
- 2. In the navigation panel on the left, click **Audit Management** > **Auditor Dashboard**.
- 3. Under **My Audits**, locate the audit in **4. In Progress** workflow state.

| My Audits |                  |                                                     |                  |               |               |            |
|-----------|------------------|-----------------------------------------------------|------------------|---------------|---------------|------------|
| Search    | 9                | Refresh                                             | Cancel Add •     | Open Delete   | Assign Action | Go to      |
|           | Workflow State 🔺 | Audit Name                                          | Audit Type       | Audit Manager | Lead Auditor  | Start Date |
|           | Ŧ                | $\nabla$                                            | $\nabla$         | $\nabla$      | $\nabla$      | $\nabla$   |
| 🗆 🕅 😆     | 3. Initiated     | ISO 27001:2013 Compliance Audit - IT Dept           | Compliance Audit | Audit Manager | Lead Auditor  | 2018-10-10 |
| S 5 0     | 4. In Progress   | ISO 27001:2013 Compliance Audit - Risk Mgmt<br>Dept | Compliance Audit | Audit Manager | Lead Auditor  | 2018-10-10 |
|           |                  |                                                     |                  |               |               |            |

- 4. Use one of the following methods to open the audit:
  - Double-click the audit record.
  - Select the audit record and click **Open**.
  - Click the 📝 icon in the audit record row.

The Audit record opens with the **Details** tab selected.

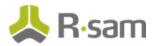

5. Go to Expense Entries tab and click Add.

| Audit<br>(read)             |                                    | Editable                 | English 🗘       | Submit to Lead             | Action •                  | «» < > Ø      | × |
|-----------------------------|------------------------------------|--------------------------|-----------------|----------------------------|---------------------------|---------------|---|
| 4. In Progress              | 5. Completed 6. Manageme<br>Review | nt 7. Finalized          | 8. Reported     | 9. Feedback In<br>Progress | 10. Feedback<br>Collected | 11. Close     | > |
| Details Audit Scope Audit I | Procedures Audit Workpapers No     | ote Entries Time Entries | Expense Entries | Audit Findings & Report    |                           |               | > |
| Budgeted Expenses           |                                    |                          |                 |                            |                           |               | Î |
|                             |                                    |                          |                 |                            |                           |               |   |
| Expense Entry               |                                    |                          |                 | Refresh Add                | Open                      | Delete Action | ) |
|                             |                                    | No Data                  |                 |                            |                           |               |   |
|                             |                                    |                          |                 |                            |                           |               |   |
|                             |                                    |                          |                 |                            |                           |               |   |

The **Expense Entry (new)** record appears.

6. Fill in all the expense entry related fields and click **Update**.

| * Expense Entry (new) | 🗹 Editable                        | English ÷ | Submit       | Update       | Save & Close Action • • • • • • × |   |
|-----------------------|-----------------------------------|-----------|--------------|--------------|-----------------------------------|---|
|                       |                                   | 1. Draft  | 2. Submitted | 3a. Approved |                                   |   |
| K Expense Entry       |                                   |           |              |              |                                   | > |
| Entry ID              | 5                                 |           |              | Auditor      | 🔓 Auditor 🔇 🤇                     |   |
| Туре                  | Airfare 💌                         |           |              | Date         | 10/22/2018                        |   |
| Amount                | \$2,000.00                        |           |              | Receipts     | 1 File Attachments                |   |
| Comments              | The airfare expense for the audit |           |              |              |                                   |   |

The expense entry record is saved.

7. Click **Submit** to send the expense entry record for review.

The expense entry record is sent for review and the workflow state of the record changes to **2**. **Submitted**.

- 8. Sign in as the *Lead Auditor*. Enter **Username** as *r\_audit\_lead* and **Password** as *password*.
- 9. In the navigation panel on the left, click **Audit Management** > **Lead Auditor Dashboard**.

10. Under My Audits, locate the audit in 4. In Progress workflow state.

| My Audits              |                                                     |                  |               |               |            |
|------------------------|-----------------------------------------------------|------------------|---------------|---------------|------------|
| Search 🔍 🔍             | Refresh                                             | Cancel Add •     | Open Delete   | Assign Action | • Go to 🗶  |
| Workflow State 🔺       | Audit Name                                          | Audit Type       | Audit Manager | Lead Auditor  | Start Date |
| Ŧ                      | $\overline{\nabla}$                                 | $\nabla$         | V             | $\nabla$      | $\nabla$   |
| 🗌 📝 🔕 3. Initiated     | ISO 27001:2013 Compliance Audit - IT Dept           | Compliance Audit | Audit Manager | Lead Auditor  | 2018-10-10 |
| S 🛛 🖉 🔕 4. In Progress | ISO 27001:2013 Compliance Audit - Risk Mgmt<br>Dept | Compliance Audit | Audit Manager | Lead Auditor  | 2018-10-10 |

The Audit record opens with the **Details** tab selected.

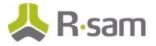

11. Go to **Expense Entries** tab.

| Audit<br>(read, modify) |             |                  |                         |              |                | Seditable       | English 🗘                  | Action •                  | < > 2 ×     |
|-------------------------|-------------|------------------|-------------------------|--------------|----------------|-----------------|----------------------------|---------------------------|-------------|
| <                       | 4. In Prog  | ress 5. Comp     | leted 6. Manag<br>Revie |              | . Finalized    | 8. Reported     | 9. Feedback In<br>Progress | 10. Feedback<br>Collected | 11. Ck      |
| Details                 | Audit Scope | Audit Procedures | Audit Workpapers        | Note Entries | Time Entries   | Expense Entries | Audit Findings & Report    | Audit Feedback            | ]           |
| Expense                 | Entry       |                  |                         |              |                |                 | Refresh Add                | Open Delet                | te Action • |
|                         |             |                  | orkflow State           | Entry ID     | Date           | Туре            |                            |                           |             |
|                         | 2 🛛         | ⊽<br>2. Submitte | d                       | ⊽<br>5       | ⊽<br>2018-10-2 | ⊽<br>2 Airfar   | ⊽<br>₽ \$2,000.00          |                           |             |
|                         |             |                  |                         |              |                |                 |                            |                           |             |

The Expense Entry record list appears.

- 12. Enter the budgeted expense in **Budgeted Expenses** field and click **Update**.
- 13. Open the expense entry record which is in **2. Submitted** workflow state.
- 14. Review the information in the **Expense Entry** tab and if it is satisfactory, then click **Approve**. The workflow state of the record changes to **3a. Approved**.
- If the information in the Expense Entry tab is not satisfactory, then click Reject to send the expense entry record back to the *Auditor*.
   The workflow state of the record changes to 3b. Rejected.

## Step 9. Submitting an Audit for Review

After all the workpapers are completed and the time and expense entries have been submitted for review or approved by the **Lead Auditor**, the audit can be submitted for review. The following objectives are completed in this step:

- a. Submitting an Audit for Lead Auditor's Review
- b. Submitting an Audit for Audit Manager's Review

### Step 9a. Submitting an Audit for Lead Auditor's Review

- 1. Sign in as the *Auditor*. Enter **Username** as *r\_audit\_auditor* and **Password** as *password*.
- 2. In the navigation panel on the left, click **Audit Management** > **Auditor Dashboard**.

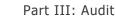

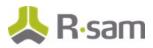

3. Under **My Audits**, locate the audit in **4. In Progress** workflow state.

| 1y Audits |                  |                                                     |                  |               |                    |            |
|-----------|------------------|-----------------------------------------------------|------------------|---------------|--------------------|------------|
| Search    | 9                | Refresh                                             | Cancel Add •     | Open Delete   | Assign Action      | • Go to 🗶  |
|           | Workflow State 🔺 | Audit Name                                          | Audit Type       | Audit Manager | Lead Auditor       | Start Date |
|           | T                | $\nabla$                                            | $\nabla$         | $\nabla$      | $\bigtriangledown$ | $\nabla$   |
| 🗆 🕅 😣     | 3. Initiated     | ISO 27001:2013 Compliance Audit - IT Dept           | Compliance Audit | Audit Manager | Lead Auditor       | 2018-10-10 |
| S 🛛 S     | 4. In Progress   | ISO 27001:2013 Compliance Audit - Risk Mgmt<br>Dept | Compliance Audit | Audit Manager | Lead Auditor       | 2018-10-10 |
|           |                  |                                                     |                  |               |                    |            |

4. Locate and open the audit record which needs to be sent for review.

| Audit<br>(read) |                 |                                                  | Editable English ¢           | Submit to Lead                       | <> < >                                                                                                    |
|-----------------|-----------------|--------------------------------------------------|------------------------------|--------------------------------------|----------------------------------------------------------------------------------------------------|
| <               | 4. In Progress  | s 5, Completed 6. Management 7. Fina<br>Review   | lized 8. Reported 9          | ). Feedback In<br>Progress Collected | <b>&gt; &gt; &gt;</b> _ <b>&gt;</b> |
| < Details       | Audit Scope A   | udit Procedures Audit Workpapers Note Entries    | Time Entries Expense Entries | Audit Findings & Report              | >                                                                                                    |
|                 | * Audit Name    | ISO 27001:2013 Compliance Audit - Risk Mgmt Dept | Related Auditable<br>Entity  |                                      | ٩                                                                                                    |
|                 | Audit Type      | Compliance Audit                                 | * Audit Manager              | 🔓 Audit Manager  ۹                   |                                                                                                    |
|                 | * Lead Auditor  | Lead Auditor                                     | Audit Team                   | 🔓 Auditor 🔍                          |                                                                                                    |
|                 | Start Date      | 10/10/2018                                       | End Date                     | 11/14/2018                           |                                                                                                    |
|                 | Required Skills | 1                                                | Estimated Person Days        | 30                                   |                                                                                                    |

The Audit record opens with the **Details** tab selected.

- 5. Ensure the audit workpaper is completed and the time and expense entries are approved.
- Click Submit to Lead to send the audit record to the *Lead Auditor* for review. The Audit record moves to the 5. Completed workflow state and will no longer appear under My Audits.

**Note:** The audit workpaper must be completed, and the time and expense entries must also be approved before submitting the audit for *Audit Manager's* review.

## Step 9b. Submitting an audit for Audit Manager's Review

- 1. Sign in as the *Lead Auditor*. Enter **Username** as *r\_audit\_lead* and **Password** as *password*.
- 2. In the navigation panel on the left, click **Audit Management** > **Audit Navigator**.
- 3. Click **5. Completed** in **Select a group**.

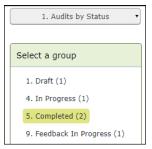

4. Locate and open the audit record which has to be sent for review.

|   | Audit<br>(read) |                 |                  |                         | (            | Editable     | inglish 💠              | Submit to Manager                  | Action •      | «··» 🔳 🛛        | > Ø 🗙 |   |
|---|-----------------|-----------------|------------------|-------------------------|--------------|--------------|------------------------|------------------------------------|---------------|-----------------|-------|---|
|   | <               | Progress 5      | 5. Completed     | 6. Management<br>Review | 7. Finalized | 8. Rep       |                        | dback In 10. Feed<br>gress Collect |               | O<br>11. Closed | >     |   |
| < | ( Details       | Audit Scope A   | Audit Procedures | Audit Workpapers        | Note Entries | Time Entries | Expense Entries        | Audit Findings & Repor             | : Audit Feedb | back            |       |   |
|   |                 | * Audit Name    | ISO 27001:201    | 13 Compliance Audit     | - Risk Mgmt  | ▲<br>▼       | ⑦Related Audita<br>Ent |                                    | Compliance    | ٩               |       |   |
|   |                 | Audit Type      | Compliance Au    | udit 🔻                  |              |              | * Audit Manag          | ger 🔒 Audit Manage                 | - q           |                 |       | 1 |
|   |                 | *Lead Auditor   | 🔓 Lead Audite    | or 9                    |              |              | Audit Te               | am 🔒 Auditor 🤇                     |               |                 |       | 1 |
|   |                 | Start Date      | 10/10/2018       |                         |              |              | End Da                 | ate 11/14/2018                     |               |                 |       | 1 |
|   |                 | Required Skills | 1 1              |                         |              | Es           | timated Person Da      | ays 30                             |               |                 |       | l |

The Audit record opens with the **Details** tab selected.

 Click Submit to Manager to send the audit record to the *Lead Auditor* for review. The Audit record moves to the 6. Management Review workflow state.

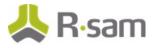

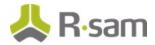

## Step 10. Finalizing and Reporting on an Audit

After the audit record is sent for the *Audit Manager's* review, the *Audit Manager* reviews the details of the audit record, and if they are satisfactory, the *Audit Manager* finalizes and reports the audit record. The following objectives are completed in this step:

- a. Finalizing the Audit
- b. <u>Reporting on the Audit</u>
- c. Generating an Audit Report

### Step 10a. Finalizing the Audit

- 1. Sign in as the *Audit Manager*. Enter **Username** as *r\_audit\_manager* and **Password** as *password*.
- 2. In the navigation panel on the left, click Audit Management > Audit Navigator.
- 3. Click 6. Management Review in Select a group.

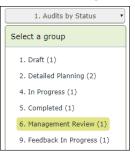

4. Locate and open the audit record which has to be finalized.

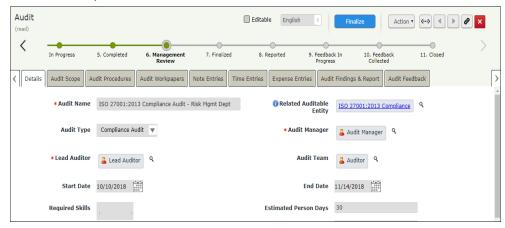

The Audit record opens with the **Details** tab selected.

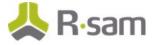

 Review the information in all the tabs, and if it is satisfactory, click Finalize. The Audit record moves to the 7. Finalized workflow state.

### Step 10b. Reporting on the Audit

- 1. Sign in as the *Audit Manager*. Enter **Username** as *r\_audit\_manager* and **Password** as *password*.
- 2. In the navigation panel on the left, click **Audit Management** > **Audit Navigator**.
- 3. Click **7. Finalized** in **Select a group**.

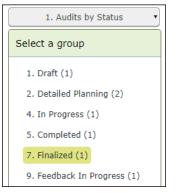

4. Locate and open the audit record which has to be reported.

| Audit<br>(read) |                 |                  |                         |                  | 🗌 Editab     | le English      | •                      | Report                 | Action •     | <b>{···&gt;</b> | • @ | × |
|-----------------|-----------------|------------------|-------------------------|------------------|--------------|-----------------|------------------------|------------------------|--------------|-----------------|-----|---|
| <               | In Progress     | 5. Completed     | 6. Management<br>Review | 7. Finalize      | ed 8. R      | Leported 9.     | Feedback I<br>Progress | In 10. Feed<br>Collect |              | 11. Closed      |     | > |
| < Details       | Audit Scope     | Audit Procedures | Audit Workpapers        | Note Entries     | Time Entries | Expense Entries | Audit F                | indings & Report       | Audit Feedba | ack             |     |   |
|                 | * Audit Name    | ISO 27001:20     | 13 Compliance Audit     | - Risk Mgmt Depl | t            | 🕜 Related Audi  | itable<br>Entity       | ISO 27001:2013 (       | Compliance   | ٩               |     |   |
|                 | Audit Type      | Compliance Au    | udit 🔻                  |                  |              | * Audit Mai     | nager                  | 🚨 Audit Manager        | ٩            |                 |     |   |
|                 | * Lead Auditor  | 🔓 Lead Audit     | or 9,                   |                  |              | Audit           | Team                   | 🔓 Auditor 🔍            |              |                 |     |   |
|                 | Start Date      | 10/10/2018       |                         |                  |              | End             | Date 1                 | 1/14/2018              |              |                 |     |   |
|                 | Required Skills | 1 1              |                         |                  | E            | stimated Person | Days 3                 | 30                     |              |                 |     |   |

The Audit record opens with the **Details** tab selected.

 Review the information in all the tabs, and if it is satisfactory, click **Report**. The Audit record moves to the **8. Reported** workflow state.

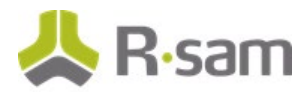

### Step 10c. Generating an Audit Report

- 1. Sign in as the *Audit Manager*. Enter **Username** as *r\_audit\_manager* and **Password** as *password*.
- 2. In the navigation panel on the left, click **Audit Management** > **Audit Navigator**.
- 3. Click 8. Reported in Select a group.

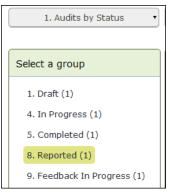

4. Locate and open the audit record in which the audit report needs to be generated.

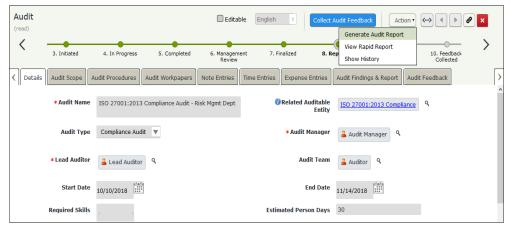

The Audit record opens with the **Details** tab selected.

5. Click Action > Generate Audit Report.

The audit report is generated.

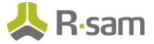

# **Step 11. Collecting Audit Feedback**

When the audit record is in the **Reported** workflow state, the audit feedback process can be completed. The following objectives are completed in this step:

- a. Initiating the Audit Feedback Process
- b. Responding to the Audit Feedback Survey
- c. Completing the Audit Feedback Process

### Step 11a. Initiating the Audit Feedback Process

- 1. Sign in as the *Lead Auditor*. Enter **Username** as *r\_audit\_lead* and **Password** as *password*.
- 2. In the navigation panel on the left, click **Audit Management** > **Audit Navigator**.
- 3. Click 8. Reported in Select a group.

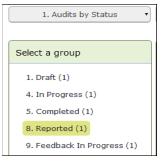

4. Locate and open the audit record in which the audit feedback process needs to be initiated.

| Audit<br>(read) |                 |                  |                         | Edital         | ble English  | Collect                     | Audit Feedback        | Action •           |   |
|-----------------|-----------------|------------------|-------------------------|----------------|--------------|-----------------------------|-----------------------|--------------------|---|
| <               | Progress        | 5. Completed     | 6. Management<br>Review | 7. Finalized   | 8. Report    | ed 9. Feedba<br>Progre      |                       | k 11. Closed       | > |
| < Details       | Audit Scope     | Audit Procedures | Audit Workpapers        | Note Entries   | Time Entries | Expense Entries             | Audit Findings & Repo | ort Audit Feedback |   |
|                 | * Audit Name    | ISO 27001:2013   | 3 Compliance Audit - F  | Risk Mgmt Dept | 0            | Related Auditable<br>Entity |                       | ompliance 9        | ^ |
|                 | Audit Type      | Compliance Au    | dit 🔻                   |                |              | * Audit Manager             | 🔓 Audit Manager       | ٩                  |   |
|                 | * Lead Auditor  | 🔒 Lead Audito    | r Q                     |                |              | Audit Team                  | 🔓 Auditor  ۹          |                    |   |
|                 | Start Date      | 10/10/2018       | -<br>-                  |                |              | End Date                    | 11/14/2018            |                    |   |
|                 | Required Skills | 1                |                         |                | Estim        | ated Person Days            | 30                    |                    |   |

The Audit record opens with the **Details** tab selected.

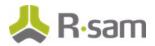

5. Go to the **Audit Feedback** tab.

|   |                        | Progress                                           | 5. Completed                                   | 6. Management<br>Review | 7. Finalized | 8. Rep           |                     | edback In 10. Feedb<br>ogress Collecte |                        |               |
|---|------------------------|----------------------------------------------------|------------------------------------------------|-------------------------|--------------|------------------|---------------------|----------------------------------------|------------------------|---------------|
| 1 | Details                | Audit Scope                                        | Audit Procedures                               | Audit Workpapers        | Note Entries | Time Entries     | Expense Entries     | Audit Findings & Report                | Audit Feedback         |               |
|   |                        |                                                    | n multiple auditee's,<br>Survey's will be auto |                         |              | e audit feedback | survey, In the belo | w attribute select the list            | of users to whom the a | udit feedback |
|   | Select<br>to who       | the list of use<br>m the Feedbaa<br>Irvey to be se | rs 👤                                           |                         | uleni.       |                  |                     |                                        |                        |               |
|   | Select<br>to who<br>Si | the list of use<br>m the Feedba                    | rs 👤<br>ck<br>nt                               |                         | chem.        | Ref              | fresh Add           | Open Assign                            | Action • Wrep •        |               |

- Set the Select the list of users to whom the Feedback Survey to be sent field to *r\_audit\_auditee* user. Use one of the following methods given below: Method I:
  - a. Type *r\_audit\_auditee* in the **Select the list of users to whom the Feedback Survey to be sent** field. While typing, a list of users matching the string appear.
  - b. Select **r\_audit\_auditee** from the user list.

|                                           | r_audit q                                                |
|-------------------------------------------|----------------------------------------------------------|
| to whom the Feedback<br>Survey to be sent | r_audit_auditee "Example Auditee" (rsamtester@gmail.com) |
|                                           | r_audit_auditee1 "Audit Auditee 1" ()                    |
|                                           | r_audit_auditee2 "Audit Auditee 2" ()                    |

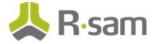

### Method II:

- a. Click the contact of associated with the Select the list of users to whom the Feedback Survey to be sent field.
- b. In the dialog box that appears, enter *r\_audit\_auditee* in the search box. The search results display the *r\_audit\_auditee* user.
- c. Select the check box in the *r\_audit\_auditee* user row and click **Update**.

| Search | t the list of use<br>for Users & Grou<br>t_auditee |            | e Feedback Surve |           |                      |                    |
|--------|----------------------------------------------------|------------|------------------|-----------|----------------------|--------------------|
| Search | Results                                            | First Name | Middle Name      | Last Name | Email                | AuthenticationType |
|        | r_audit_auditee                                    | Example    |                  | Auditee   | rsamtester@gmail.com | RSAM               |
|        | r_audit_auditee                                    | 1 Audit    |                  | Auditee 1 |                      | RSAM               |
|        | r_audit_auditee                                    | 2 Audit    |                  | Auditee 2 |                      | RSAM               |
|        | r_audit_auditee                                    | 3 Audit    |                  | Auditee 3 |                      | RSAM               |
|        | r_audit_auditee                                    | 4 Audit    |                  | Auditee 4 |                      | RSAM               |
|        | r_audit_auditee                                    | 5 Audit    |                  | Auditee 5 |                      | RSAM               |
|        |                                                    |            |                  |           |                      |                    |
|        |                                                    |            |                  |           |                      |                    |
|        |                                                    |            |                  |           |                      | Update             |

The **Select the list of users to whom the Feedback Survey to be sent** field is set to *r\_audit\_auditee*.

7. Click Collect Audit Feedback.

The Audit record moves to the **9. Feedback in Progress** workflow state.

### Step 11b. Responding to the Audit Feedback Survey

- 1. Sign in as the *Auditee*. Enter **Username** as *r\_audit\_auditee* and **Password** as *password*.
- 2. In the navigation panel on the left, click **Audit Management** > **Auditee Dashboard**.
- 3. Under My Audit Feedback Surveys, locate and open the survey record to be completed.

| Workflow State      | Audit Name                                          | Auditee         | Feedback Score                                                                                                    |
|---------------------|-----------------------------------------------------|-----------------|----------------------------------------------------------------------------------------------------|
| <b>T</b>            | $\nabla$                                            | $\nabla$        | $\nabla$                                                                                                    |
| 2. Survey Initiated | ISO 27001:2013 Compliance Audit - IT Dept           | Example Auditee |                                                                                                    |
| 2. Survey Initiated | ISO 27001:2013 Compliance Audit - Risk Mgmt<br>Dept | Example Auditee |                                                                                                    |
|                     | <ul><li>Survey Initiated</li></ul>                  |                 | T     V     V       2. Survey Initiated     ISO 27001:2013 Compliance Audit - IT Dept     Example Auditee       2. Survey Initiated     ISO 27001:2013 Compliance Audit - Risk Mgmt     Example Auditee |

The Audit Feedback Survey record opens with the Survey Questions.

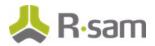

4. Fill in all the audit feedback related fields and click **Survey Completed**.

| * Audit Feedback Survey<br>(read, modify)                                                             | 🕑 Editable         | English ¢         | Survey Complete     | Update              | Save & Close | Action • | «··» 🔹 🕨 🌢 | 9 × |
|----------------------------------------------------------------------------------------------------|--------------------|-------------------|---------------------|---------------------|--------------|----------|------------|-----|
|                                                                                                    |                    | 1. Survey Created | 2. Survey Initiated | 3. Survey Completed |              |          |            |     |
| (Audit Plan » Audit ) Survey Questions                                                                |                    |                   |                     |                     |              |          |            |     |
| Does the auditor has<br>good understanding of<br>the audit area?                                      | V                  |                   |                     |                     |              |          |            |     |
| Did the audit covered all Good<br>the areas of the scope of<br>work?                                  | T                  |                   |                     |                     |              |          |            | - 1 |
| Whether the audit Good<br>process was simple and<br>hassle free?                                      | T                  |                   |                     |                     |              |          |            |     |
| Whether the audit<br>report has detailed<br>information about the<br>audit and the audit<br>findings? | V                  |                   |                     |                     |              |          |            |     |
|                                                                                                    | or the year 2018-1 | 9 went very well. |                     |                     |              |          |            |     |
| Feedback Score                                                                                        |                    |                   |                     |                     |              |          |            |     |

The audit feedback survey record moves out of the My Audit Feedback Surveys list.

5. Repeat the same steps to complete other audit feedback survey records.

### Step 11c. Completing the Audit Feedback Process

- 1. Sign in as the *Lead Auditor*. Enter **Username** as *r\_audit\_lead* and **Password** as *password*.
- 2. In the navigation panel on the left, click **Audit Management** > **Audit Navigator**.
- 3. Click 9. Feedback in Progress in Select a group.

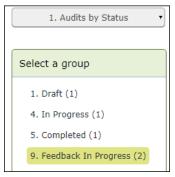

 Locate and open the audit record in which the audit feedback process needs to be completed. The Audit record opens with the **Details** tab selected.

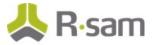

5. Go to the **Audit Feedback** tab.

| re | ad, modify]            | )                                                   |                                                  |                         |              | Editable English  | n ¢               | eedback Completed      | Action •             | «··» 🖣 🕨 🖉 🗙          |
|----|------------------------|-----------------------------------------------------|--------------------------------------------------|-------------------------|--------------|-------------------|-------------------|------------------------|----------------------|-----------------------|
| •  | <                      | Progress                                            | 5. Completed                                     | 6. Management<br>Review | 7. Finalized | 8. Reporte        |                   |                        | eedback 1<br>llected | 11. Closed            |
|    | Details                | Audit Scope                                         | Audit Procedures                                 | Audit Workpapers        | Note Entries | Time Entries Ex   | kpense Entries    | Audit Findings & Re    | port Audit Feedb     | back                  |
|    |                        |                                                     | n multiple auditee's, e<br>Survey's will be auto |                         |              | audit feedback su | vey, In the below | v attribute select the | list of users to who | om the audit feedback |
|    | Select<br>to who       | the list of use<br>om the Feedbac<br>urvey to be se | ek 🐣 Example Au                                  | ditee 🗶 ९               |              |                   |                   |                        |                      |                       |
|    | Select<br>to who<br>Si | m the Feedbac                                       | nt                                               | Nditee 🔇 🤇              |              | Refres            | h Add             | Open Assign            | Action •             | W40 n 1 . X           |
|    | Select<br>to who<br>Si | om the Feedbac<br>urvey to be sei                   | nt                                               |                         | Record Worl  |                   | h Add Add         |                        | Action v             | Veg n 📑 🖬 🗙           |

6. Review the audit feedback survey records, and if they are satisfactory, click **Feedback Completed**.

The Audit record moves to the **10. Feedback Collected** workflow state.

7. Repeat the same steps for other audit records to complete the audit feedback process.

# Step 12. Closing an Audit

After all the processes under the audit are completed, the audit manager can close the audit. The audit record will be in **10. Feedback Collected** workflow state.

- 1. Sign in as the *Audit Manager*. Enter **Username** as *r\_audit\_manager* and **Password** as *password*.
- 2. In the navigation panel on the left, click **Audit Management** > **Audit Navigator**.
- 3. Click 10. Feedback Collected in Select a group.

| 1. Audits     | s by Status 🔹   |
|---------------|-----------------|
| Select a grou | р               |
| 1. Draft (1)  |                 |
| 10. Feedbac   | k Collected (1) |
| 2. Detailed P | lanning (2)     |
| 4. In Progres | ss (1)          |
| 5. Completed  | d (1)           |
| 9. Feedback   | In Progress (1) |

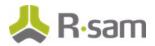

4. Locate and open the audit record in which the audit needs to be closed.

| Audit<br>(read) |                 |                  |                         |                | Editable       | English +                | Close            |                         | Action •       |              | 8 🗙 |
|-----------------|-----------------|------------------|-------------------------|----------------|----------------|--------------------------|------------------|-------------------------|----------------|--------------|-----|
| <               | In Progress     | 5. Completed     | 6. Management<br>Review | 7. Finalized   | 8. Repo        | rted 9. Feedb<br>Progr   |                  | . Feedback<br>Collected | <b>c</b> 11.   | -O<br>Closed | >   |
| Details         | Audit Scope     | Audit Procedures | Audit Workpapers        | Note Entries   | Time Entries   | Expense Entries          | Audit Findings   | & Report                | Audit Feed     | back         |     |
|                 | * Audit Name    | ISO 27001:2013   | 3 Compliance Audit - 1  | IT Dept        | 1              | Related Auditable Entity |                  | 2013 Com                | oliance 9      |              |     |
|                 | Audit Type      | Compliance Auc   | dit 🔻                   |                |                | * Audit Manager          | 🔒 Audit Ma       | anager q                | L.             |              |     |
|                 | * Lead Auditor  | 🔓 Lead Audito    | r Q                     |                |                | Audit Team               | a Auditor        | ٩                       |                |              |     |
|                 | Start Date      | 10/10/2018       |                         |                |                | End Date                 | 11/14/2018       | ****                    |                |              |     |
|                 | Required Skills | IT Audits Com    | pliance Audits          |                | Esti           | mated Person Days        | 3                |                         |                |              |     |
|                 |                 |                  |                         |                |                | Budgeted Expenses        | 10000            |                         |                |              |     |
|                 | Audit Overview  | Audit should cov | ver all the aspects of  | ISO 27001:2013 | standard to er | isure the IT departm     | nent information | security is             | inline with th | пе           |     |

The Audit record opens with the **Details** tab selected.

- Review the information in all the tabs, and if satisfactory, click Close.
   The Audit record moves to the **11. Closed** workflow state.
- 6. Repeat the same steps for other audit records to close the audit.

# Step 13. Canceling an Audit

At any stage of an ongoing audit, the audit manager can cancel the audit. To cancel an audit, perform the following steps:

- Sign in as the Audit Manager. Enter Username as r\_audit\_manager and Password as password.
- 2. In the navigation panel on the left, click **Audit Management** > **Audit Navigator**.
- 3. Click any option in **Select a group** other than **11. Closed**.

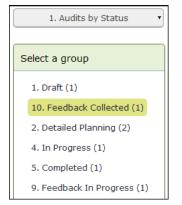

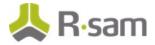

4. Locate and open the audit record in which the audit needs to be canceled.

| Audit<br>(read) |               |                 |                         | 🗌 Edi          | table English 🗘      | Feedba                  | Action •                                      | ••• • • •  | × |
|-----------------|---------------|-----------------|-------------------------|----------------|----------------------|-------------------------|-----------------------------------------------|------------|---|
| <               | -             | •               | •                       | •              | •                    |                         | ADMIN Reset Workflow<br>Generate Audit Report |            | > |
|                 | In Progress   | 5. Completed    | 6. Management<br>Review | 7. Finalized   | 8. Reported          | 9. Feedback<br>Progress | Cancel Audit                                  | 11. Closed |   |
| < Details       | Audit Scope A | udit Procedures | Audit Workpapers        | Note Entries   | Time Entries Expense | e Entries Au            | View Rapid Report<br>Show History             | Feedback   | > |
|                 | * Audit Name  | ISO 27001:2013  | 3 Compliance Audit - I  | Risk Mgmt Dept | 🕜 Related            | l Auditable<br>Entity   | ISO 27001:2013 Compliance                     | ٩,         | Â |

The Audit record opens with the **Details** tab selected.

### 5. Click Action > Cancel Audit.

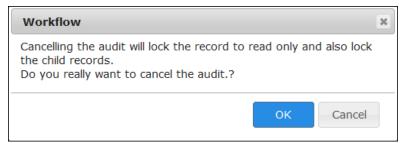

The **Workflow** confirmation dialog box appears.

- 6. Click **OK**.
- 7. Enter the justification for canceling the audit and click **OK**.

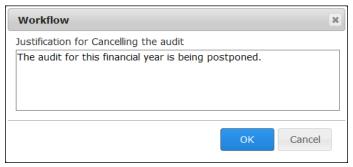

The Audit record moves to the **12. Cancelled** workflow state.

# **Part IV: Audit Findings**

This section provides a step-by-step procedure to walk you through the findings management process of the Rsam Audit Management module. In the <u>Audit</u> section, you defined the audit details and executed the audit. In this section, you will create a finding and define the applicability of the finding to the business, review and approve the validity of the finding, and obtain response from the management including the ability to define action items. The following tasks are completed in this section:

- 1. Creating and Submitting Audit Findings
- 2. <u>Reviewing Audit Findings</u>
- 3. <u>Management Response and Creating Action Items</u>
- 4. <u>Reviewing the Response and Approving the Plan of Action</u>
- 5. Completing Action Items
- 6. Audit Finding Approval

## **Step 1. Creating and Submitting Audit Findings**

The steps to create an audit finding have been covered in <u>Step 7c. Creating Audit Findings</u> of the <u>Audit section</u>. In this task, you will log in to Rsam as the *Auditor* to create findings independent of the audit execution and submit those findings to the management.

- Sign in as the Auditor. Enter Username as r\_audit\_auditor and Password as password.
- In the navigation panel on the left, click Audit Management > Audit Navigator. The audit navigator page appears with 1. Audits by Status selected.
- 3. Click 4. In Progress in Select a group.

| 1. Audits by Status         |
|-----------------------------|
| Select a group              |
| 12. Cancelled (1)           |
| 4. In Progress (2)          |
| 9. Feedback In Progress (1) |

The audit records in the **4. In Progress** workflow state appear.

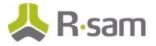

- 4. Use one of the following methods to open the audit record:
  - Double-click the audit record
  - Select the audit record, and then click **Open**.
  - Click the  $\fbox$  icon in the audit record row.

The Audit record opens with the **Details** tab selected.

- 5. Click the Audit Workpapers tab.
- 6. Locate and open the audit workpaper record in which you want to create an audit finding.

| Audit Workpaper<br>(read, modify, delete) | C Editable English a Review Complete Return to Auditor Action C C K      |
|-------------------------------------------|--------------------------------------------------------------------------|
|                                           | 4a. Not Started 4b. Audit Acc. Pending 4d. Reviewed                      |
| (Audit Plan » Audit )                     | Results & Observations Audit Findings Review                             |
| Workpaper ID                              | 17 • Workpaper Status In Progress V                                      |
| * Workpaper Name                          | Malicious Code Protection Audit Workpaper Procedure                      |
| * Workpaper Test<br>Description           | This audit workpaper refers to the mailcious code protection Sample Size |
| Procedure Description                     |                                                                          |
| Testing Approach                          | V                                                                        |
| () Auditor                                | 🚨 Auditor 😒 🔍                                                            |
| Due Date                                  | 11/12/2018                                                               |

The Audit Workpaper record opens with the **Details** tab selected.

7. Go to the **Audit Findings** tab.

| Audit Workpaper<br>(read, modify)                                                                                        | Submit for                                                | Review Action • • • • • • × |  |  |  |  |  |  |
|----------------------------------------------------------------------------------------------------|-----------------------------------------------------------|-----------------------------|--|--|--|--|--|--|
|                                                                                                    | 4a. Not Started 4b. Audit 4c. Pending Review 4d. Reviewed |                             |  |  |  |  |  |  |
| ( Audit Plan » Audit )           ( Audit Plan » Audit )           ( Details           Material Requests           Result | s & Observations Audit Findings Review                    |                             |  |  |  |  |  |  |
| Finding                                                                                                    | Refresh Add Open Delete A                                 | ssign Action • 🐝 🕫 🖪 📰 🗙    |  |  |  |  |  |  |
| No Data                                                                                                    |                                                           |                             |  |  |  |  |  |  |
|                                                                                                    | Records Per Page 50 << Page • of > >>                     |                             |  |  |  |  |  |  |

8. Under **Finding**, click **Add**.

The **Finding (new)** record opens with the **Details** tab selected.

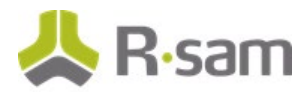

9. In the **Details** tab, fill in all the audit finding related fields.

| * Finding | C               | Editable     English     \$     Submit Finding     Update     Save & Close     Action •     (+>)     | ) Þ () Ø 🗙 |
|-----------|-----------------|----------------------------------------------------------------------------------------------------|------------|
| <         | 1. Draft        | 2. Open 3. Response 4. Management 5. In Remediation 6a. Remediation 7.<br>Required Response Complete |            |
| < Details | Related Record  | Management Response Audit Comments                                                                   | >          |
|           | Finding ID      | 1 Severity Medium V                                                                                  | î          |
| Obse      | ervation Date 6 | 5/25/2018 Emediation Due Date 11/30/2018                                                             |            |
|           | Finding Name    | The findings are related to the audit FY 2018-19                                                     |            |
|           | Details         | These are related to the material requested made.                                                    |            |
|           | Cause           |                                                                                                    |            |
|           | Impact          | Minor impact to work                                                                                 |            |
| Reco      | mmendations     |                                                                                                    |            |
| 😗 Fi      | inding Owner    | ۹                                                                                                    |            |

10. Go to the **Related Records** tab, and fill in all the required fields.

| * Finding                 | Seditable English                               | Submit Fin              | ding Update Save                       | & Close Action •                                                    | < > O Ø         | × |
|---------------------------|-------------------------------------------------|-------------------------|----------------------------------------|---------------------------------------------------------------------|-----------------|---|
| 1. Draft                  | 2. Open                                         | 3. Response<br>Required | 4. Management 5. In Remedi<br>Response | ation 6a. Remediation<br>Complete                                   | 7. Closer       |   |
| C Details Related Recor   | ds Management Response                          | Audit Comments          |                                        |                                                                     |                 |   |
| Related Audit             | ٩                                               |                         | Related Auditable<br>Entity            | ٩                                                                   |                 |   |
| Related Business<br>Units | IT Dept 🚷 Legal Dept                            | ۹ ۹                     | 🕜 Related Audit<br>Subjects            |                                                                     |                 |   |
| 🕜 Related Risks           | Customers Unaware of Pro<br>Enhancments         | oduct 😒 ९               | Related Controls                       | Payment - Authorized Vendo                                          | ors 🔇 🤇         |   |
| Related Workpaper         | Malicious Code Protection<br>Workpaper          | Audit 😸 🤇               | Compliance Violations                  |                                                                     |                 |   |
| Impacted Assets           | Core Network Firewall <table-cell></table-cell> | ۹                       | Related Policies                       | 02 Information Security &<br>04 Physical and Environmen<br>Security | م<br><u>tal</u> |   |

### 11. Click Save & Close.

A new Finding record is created.

**Note:** The Finding record in the **1. Draft** workflow state will move automatically to **2. Open** workflow state when the audit workpaper is submitted for review.

12. If you want to directly submit the findings to the management, open the Finding record and click **Submit Findings**.

The Finding record moves to **3. Response Required** workflow state.

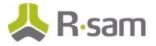

# **Step 2: Reviewing Audit Findings**

This task describes the review and validation procedure of identified findings. The out-of-box Findings Management workflow allows the *Findings Manager* to review and validate the findings. Valid findings are submitted to management for obtaining a response and plan of action. Findings that are considered to be Inconsequential do not require a response from management.

- 1. Open an Rsam supported browser and enter the URL of your Rsam instance containing the Audit Management module.
- 2. Sign in as the *Findings Manager*. Enter **Username** as *r\_audit\_fm* and **Password** as *password*.
- 3. In the navigation panel on the left, click **Audit Management**> **Findings Management**.
- 4. Click the findings chart.

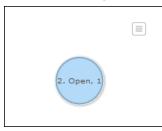

The Finding records appear grouped by the workflow state.

### 5. Click 2. Open in Select a group

6. Locate and open the finding record you want to review.

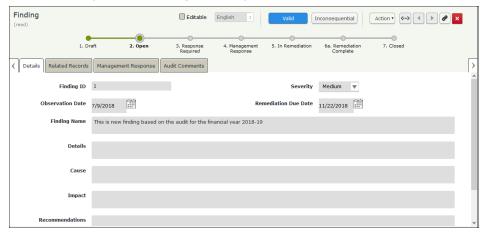

The Finding record opens with the **Details** tab selected.

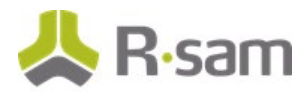

7. Navigate to each tab and review the information, and if the information is satisfactory, click **Valid**.

| Finding<br>(read) |                 |             |                 | Editable                | English 🗘                 | Valid              | Inconsequential             | Action • • • | 8 × |
|-------------------|-----------------|-------------|-----------------|-------------------------|---------------------------|--------------------|-----------------------------|--------------|-----|
|                   | 1. Dr           | aft         | 2. Open         | 3. Response<br>Required | 4. Management<br>Response | 5. In Remediation  | 6a. Remediation<br>Complete | 7. Closed    |     |
| < Details         | Related Records | Managem     | ent Response    | Audit Comments          |                           |                    |                             |              | >   |
|                   | Finding ID      | 1           |                 |                         |                           | Severity           | Medium 🔻                    |              | Î   |
| о                 | bservation Date | 7/9/2018    |                 |                         | Ren                       | nediation Due Date | 11/22/2018                  |              |     |
|                   | Finding Name    | This is new | finding based o | on the audit for the f  | inancial year 2018-19     |                    |                             |              |     |
|                   | Details         |             |                 |                         |                           |                    |                             |              |     |
|                   | Cause           |             |                 |                         |                           |                    |                             |              |     |
|                   | Impact          |             |                 |                         |                           |                    |                             |              | - 1 |
|                   |                 |             |                 |                         |                           |                    |                             |              |     |
| Re                | commendations   |             |                 |                         |                           |                    |                             |              | ~   |

The Finding record moves to the **3. Response Required** workflow state.

# **Step 3. Management Response and Creating Action Items**

This task highlights the ability to automate the collaboration between those responsible for creating the findings and those in the business that provide the management response. You will log in either as *Auditee* or *Audit Coordinator* to respond to the findings and create action items. The credentials of an *Auditee* have been used in the following task.

- 1. Open an Rsam supported browser and enter the URL of your Rsam instance containing the Audit Management module.
- 2. Sign in as the *Auditee*. Enter **Username** as *r\_audit\_auditee* and **Password** as *password*.
- 3. In navigation panel on the left, click **Audit Management** > **Auditee Dashboard**.
- 4. Under **Open Findings**, click the chart which is in the **3. Response Required** workflow state.

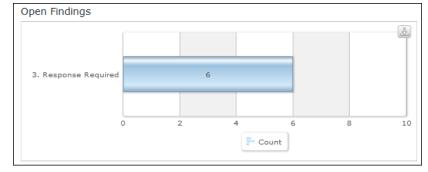

The finding record list appears grouped by the workflow states.

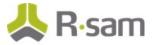

5. Locate and open the finding record in which you want send the management response.

| Finding                    | Submit Response Action V ( )                                                           | × |
|----------------------------|----------------------------------------------------------------------------------------|---|
| 1. Draft                   | 2. Open 3. Response 4. Management 5. In Remediation 6a. Remediation 7. Closed Complete | > |
| Details     Related Record | ds Management Response Audit Comments                                                  | > |
| Finding ID                 | 1 Severity Medium                                                                      | Î |
| Observation Date           | 6/25/2018                                                                              |   |
| Finding Name               | The findings are related to the audit FY 2018-19                                       |   |
| Details                    | These are related to the material requested made.                                      |   |
| Cause                      |                                                                                        |   |
| Impact                     | Minor impact to work                                                                   |   |

The Finding record opens with the **Details** tab selected.

6. Go to the **Management Response** tab and fill in the **Management Response** and **Plan of Action Summary** fields.

| Finding                                                                                                    | Submit Response Action • (+) ()         |  |  |  |  |  |  |  |
|----------------------------------------------------------------------------------------------------|-----------------------------------------|--|--|--|--|--|--|--|
| 1. Draft 2. Open 3. Res<br>Requ     V     V | iired Response Complete                 |  |  |  |  |  |  |  |
| Content of Action Summary                                                                                                    | Audit Comments                          |  |  |  |  |  |  |  |
| Action Item                                                                                                    | Refresh Add Open Delete Assign Action • |  |  |  |  |  |  |  |
| No Data                                                                                                    |                                         |  |  |  |  |  |  |  |
| Records Per Page                                                                                                    | 50 << Page + of > >>                    |  |  |  |  |  |  |  |

7. Under Action Item, click Add.

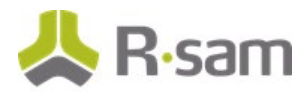

8. In the **Action Details** tab, fill in all the action item related fields.

| * Action Item (new) | Save & Close                                                   |
|---------------------|----------------------------------------------------------------|
|                     | Sa. Draft Sb. Action Open Sc. In Progress Sd. Action Completed |
| Action Details      | >                                                              |
| Action ID           |                                                                |
| Action Details      |                                                                |
| Action Owner        | ۹                                                              |
| Due Date            |                                                                |
| Completion Comments |                                                                |
| Completion Date     |                                                                |
| Overdue             | No 🔻                                                           |

**Note**: Completing the **Action Owner** attribute is optional. If you assign an owner, Rsam will send an email to the owner notifying that an action item has been assigned.

### 9. Click **Begin Action**.

The action item record moves to the **5c. In Progress** workflow state

### 10. Click Submit Response.

The finding record moves to the **4. Management Response** workflow state.

# **Step 4. Reviewing the Response and Approving the Plan of Action**

Following the submission of response from the management to the finding, the *Findings Manager* (or alternatively the *Audit Manager*) will review and approve the response and the defined plan of action.

- 1. Open an Rsam supported browser and enter the URL of your Rsam instance containing the Audit Management module.
- 2. Sign in as the *Findings Manager* user. Enter **Username** as *r\_audit\_fm* and **Password** as *password*.
- 3. In the navigation panel on the left, click **Audit Management** > **Findings Management**.

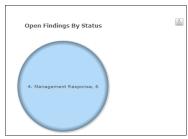

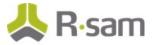

- 4. Click anywhere on the **Open Findings By Status** chart.
- Locate and open the finding record that you want to review. The Finding record opens with the **Details** tab selected.
- 6. Review the information in all the tabs, and if it is satisfactory, click **Approve POA**.

| Finding                                                   | Seditable Englis                   | h 🗢 Appro               | Action •                    | «··»      | 0 Ø 🛛  |
|-----------------------------------------------------------|------------------------------------|-------------------------|-----------------------------|-----------|--------|
| 1. Draft 2. Open 3. Response R                            | lequired 4. Management<br>Response | 5. In Remediation       | 6a. Remediation<br>Complete | 7. Closed | $\geq$ |
| Details     Related Records     Management Response     A | udit Comments                      |                         |                             |           | [      |
| Finding ID 1                                              |                                    | Severity                | Medium 🔻                    |           |        |
| Observation Date 6/25/2018                                |                                    | Remediation Due<br>Date | 11/30/2018                  |           |        |
| Finding Name The findings are related to the a            | audit FY 2018-19                   |                         |                             |           |        |
| Details These are related to the materia                  | al requested made.                 |                         |                             |           |        |
| Cause                                                     |                                    |                         |                             |           |        |
| Impact Minor impact to work                               |                                    |                         |                             |           |        |

The finding record moves to the **5. In Remediation** workflow state, and the action item record moves to the **5b. Action Open** workflow state.

# **Step 5. Completing Action Items**

In this task, you will log in as the *Auditee* and move the action item records to **5d. Action Completed** workflow state.

- 1. Sign in as the *Auditee*. Enter **Username** as *r\_audit\_auditee* and **Password** as *password*.
- 2. In the navigation panel on the left, click **Audit Management** > **Findings Management**.
- Locate and open the finding record which is in **5. In Remediation** workflow state. The finding record opens with the **Details** tab selected.

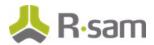

4. Go to the **Management Response** tab and open the Action Item record to be completed.

| Action Item         | Seditable English : Begin Action Complete Action Action Second Regin Action                                                                           |  |  |  |  |  |  |  |
|---------------------|----------------------------------------------------------------------------------------------------|--|--|--|--|--|--|--|
|                     | Sa. Draft 5b. Action Open Sc. In Progress 5d. Action Completed                                                                                        |  |  |  |  |  |  |  |
| Action Details      | >                                                                                                    |  |  |  |  |  |  |  |
|                     |                                                                                                    |  |  |  |  |  |  |  |
| Action ID           | 1                                                                                                    |  |  |  |  |  |  |  |
| Action Details      | The action items for the audit finding are listed below:                                                                                              |  |  |  |  |  |  |  |
|                     | <ol> <li>Send the copy of the required documents to the Auditor.</li> <li>Ensure both hard and soft copies of the documents is maintained.</li> </ol> |  |  |  |  |  |  |  |
| Action Owner        | <u>گر</u> م                                                                                                    |  |  |  |  |  |  |  |
| Due Date            | 11/14/2018                                                                                                    |  |  |  |  |  |  |  |
| Completion Comments |                                                                                                    |  |  |  |  |  |  |  |
| 🕜 Completion Date   | 11/21/2018                                                                                                    |  |  |  |  |  |  |  |

The Action Item record opens with the **Action Details** tab.

### 5. Click **Begin Action**.

The Action Item record moves to the **5c. In Progress** workflow state.

- 6. Repeat the same steps to move other action item records to **5c. In Progress** workflow state.
- 7. Locate and open the action item record which is in the **5c. In Progress** workflow state.
- 8. Fill in the **Completion Comments** field.

### 9. Click **Complete Action**.

The Action Item record moves to the **5d. Action Completed** workflow state.

10. Repeat the same steps to move other action item records to **5d. Action Completed** workflow state.

After all the action item records are moved to the **5d. Action Completed** workflow state, the finding record will move automatically to the **6a. Remediation Complete** workflow state.

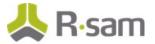

# **Step 6. Audit Finding Approval**

In this task, you will log in as the *Findings Manager* and review and approve the findings.

- 1. Sign in as the *Findings Manager*. Enter **Username** as *r\_audit\_fm* and **Password** as *password*.
- 2. In the navigation panel on the left, click **Audit** > **Findings Management**.
- Locate and open the finding record which is in **6a. Remediation Complete** workflow state. The Finding record opens with the **Details** tab selected.
- 4. Review the information in all the tabs, and if it is satisfactory, click **Approve**.

| Finding<br>(read)       |                             |                         | Editable                  | English ¢          | Approve                     | Action •  | > Ø ×                  |   |
|-------------------------|-----------------------------|-------------------------|---------------------------|--------------------|-----------------------------|-----------|------------------------|---|
| 1. D                    | raft 2. Open                | 3. Response<br>Required | 4. Management<br>Response | 5. In Remediation  | 6a. Remediation<br>Complete | 7. Closed |                        |   |
| Cetails Related Records | Management Response         | Audit Comments          |                           |                    |                             |           |                        |   |
| Finding ID              | 1                           |                         |                           | Severity           | Medium 🔻                    |           |                        | Í |
| Observation Date        | 6/18/2018                   |                         | Rer                       | nediation Due Date | 11/29/2018                  |           |                        |   |
| Finding Name            | Materials provided not suff | ficient                 |                           |                    |                             |           |                        |   |
| Details                 | Have requested for more i   | nformation and docum    | ents                      |                    |                             |           |                        |   |
| Cause                   |                             |                         |                           |                    |                             |           |                        |   |
| Impact                  | Moderate impact on work     |                         |                           |                    |                             |           |                        | 1 |
| Recommendations         |                             |                         |                           |                    |                             |           | 06 July 2018<br>Friday |   |

The Finding record moves to the **7. Closed** workflow state, and will no longer appear in the Finding chart or list.

# **Appendix 1: Email Notifications and Offline Decision Making**

## **Setting up Email Addresses**

This module is configured to send automated email notifications at specific points in the workflow. In a production system, email addresses are usually gathered automatically using an LDAP server or a directory service. However, the email addresses in your Rsam instance can be manually provided for testing purposes.

To manually provide the email addresses, perform the following steps:

- 1. Open an Rsam supported browser and enter the URL of your Rsam instance containing the Audit Management module.
- 2. Sign in as *r\_admin* user. Enter **Username** as *r\_admin* and **Password** as *password*.
- 3. Navigate to **Manage** > **Users/Groups**.
- 4. Double-click a user row to open the details.
- 5. Provide an email address in the **eMail ID** attribute.

| User Details         |              |            |
|----------------------|--------------|------------|
| User Id:             |              |            |
| 152048               |              |            |
| First Name:          | Middle Name: | Last Name: |
| May,                 |              | Brian      |
| eMail ID:            | Phone        | Number:    |
| support@rsam.com     |              |            |
| Password:            |              |            |
| •••••                |              |            |
| Confirm Password:    |              |            |
|                      |              |            |
| LDAP User            |              |            |
| User's LDAP ID:      |              |            |
|                      |              |            |
| User's LDAP Domain:  |              |            |
| Please select a Doma | in           | \$         |
|                      |              |            |

6. Click **OK**.

The email address of the user account is saved.

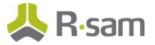

# **Offline Decision Making**

Rsam email notifications are configurable including what notification should be sent, what users or roles will receive the notifications, and the content in the notifications.

Offline Decision Making is a powerful and popular feature of Rsam. It provides the Rsam platform directly to the users to perform workflow actions without connecting to the Rsam module. The following image illustrates an example notification template that has custom text, data from the record, embedded links to the application, and Offline Decision Making actions.

| Subject:        | RE: Exception Requestion #2241 Confirmation for Bill Smith                                                                                                    |            |
|-----------------|----------------------------------------------------------------------------------------------------|------------|
| Subject: Excep  | tion Request #2241 Confirmation for Bill Smith                                                                                                    | I Solution |
|                 | approval has been submitted for Exception Request <b>#2241</b> , submitted by Bill Smith on 5/5/2014. You have been<br>he senior reviewer in charge of final acceptance or rejection of this request. |            |
| <u>Details:</u> |                                                                                                    |            |
| Exception Req   | uest: #2241                                                                                                    |            |
| Submitted by:   | Bill Smith on 5-5-2014                                                                                                    |            |
| Approved by:    | Wanda Johnson on 5-10-2014                                                                                                    |            |
| Expiration Dat  | e: 5-15-2014                                                                                                    |            |
| Short Descrip   | tion: ( <u>View Full Details in Rsam</u> )                                                                                                    |            |
| The new imple   | mentation of "Order-It" (order management system) is unable to conform to the organization 3DES encryption                                                                                            |            |
| standard. DES   | has been implemented until the vendor can support fully support 3DES. A temporary exception is requested until that time.                                                                             |            |
|                 |                                                                                                    | ≡          |
| Select an actio | on from the list below:                                                                                                    |            |
|                 |                                                                                                    |            |
| Accep           | t this Request                                                                                                    |            |
| Reject          | this Request                                                                                                    |            |

# **Appendix 2: Rsam Documentation**

# **Audit Management Baseline Configuration Guide**

To learn more about the pre-configurations in the Audit Management, refer the *Audit Management Baseline Configuration Guide*. You should have received the *Audit Management Baseline Configuration Guide* along with the Audit Management sandbox. If not, please contact your Rsam Customer Representative to obtain an electronic copy of the *Audit Management Baseline Configuration Guide*.

# **Online Help**

This tutorial provides the step-by-step instructions for the Rsam Audit Management module. To get familiar with the specific Rsam features used in this configuration, refer the *Rsam End-User Help*, *Rsam Administrator Help*, or both. The Online help you can access depends on your user permissions.

To access the Online Help, perform the following steps:

- 1. Sign in to your Rsam instance. For example, sign in as *Example Administrator* user. Provide the **Username** as *r\_admin* and **Password** as *password*.
- 2. Hover the cursor over **Help** and select an Online help from the menu that appears. Depending on your user permissions, you will be able to access the Rsam End-User Help, Rsam Administrator Help, Step-by-Step Tutorials, or all.

The following image shows the *Rsam Administrator Help*, opened from the *Example Administrator* user account.

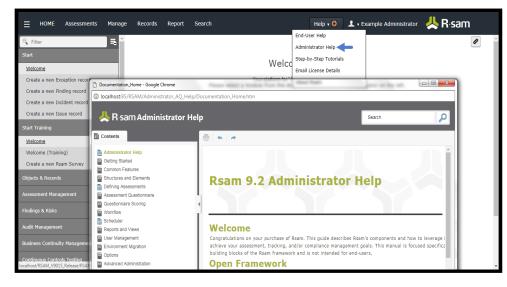